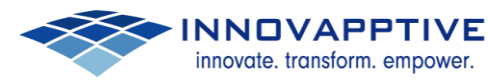

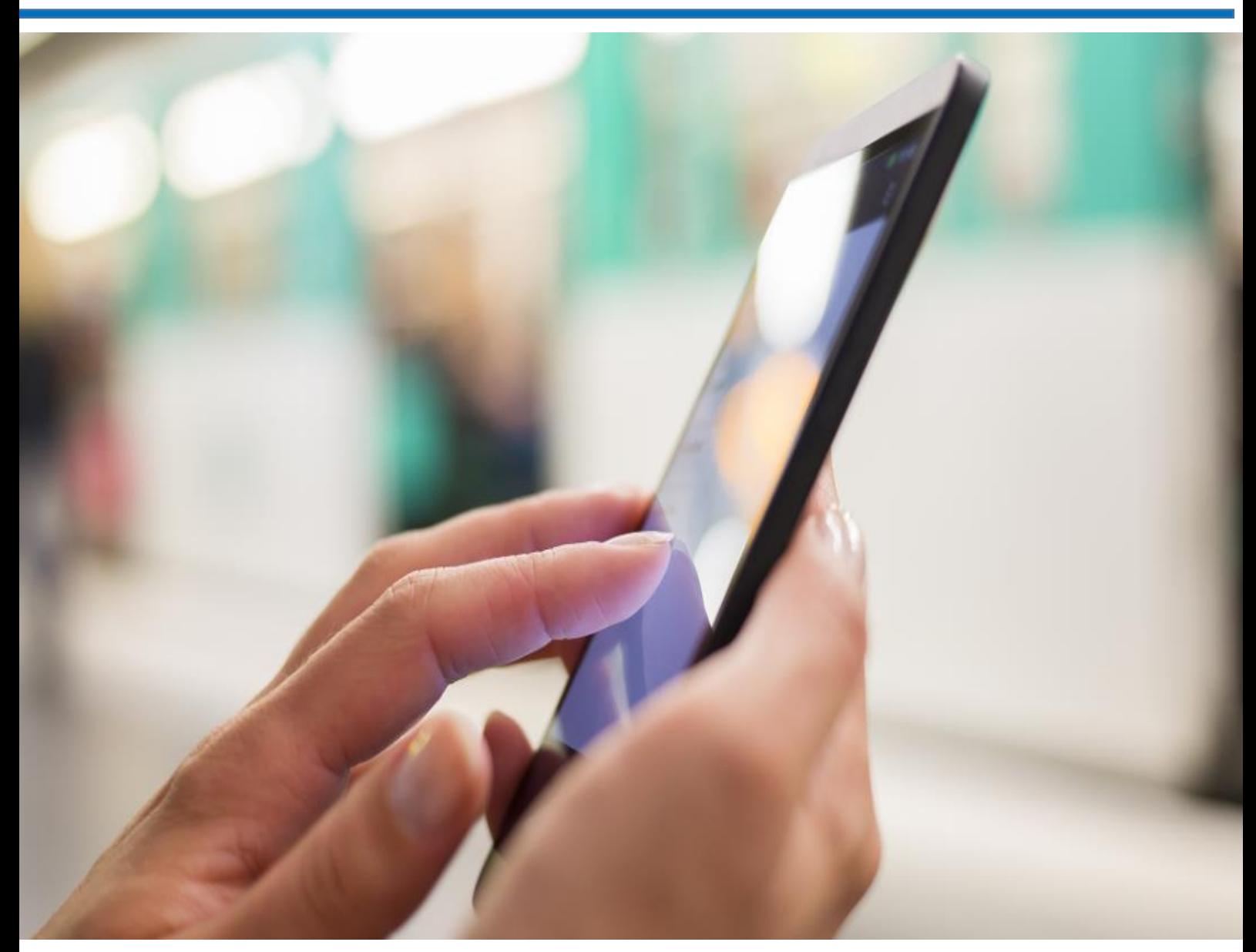

# **Web Dispatcher Installation and Configuration**

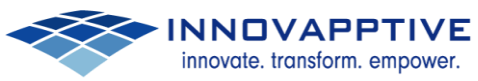

# **Table of Contents**

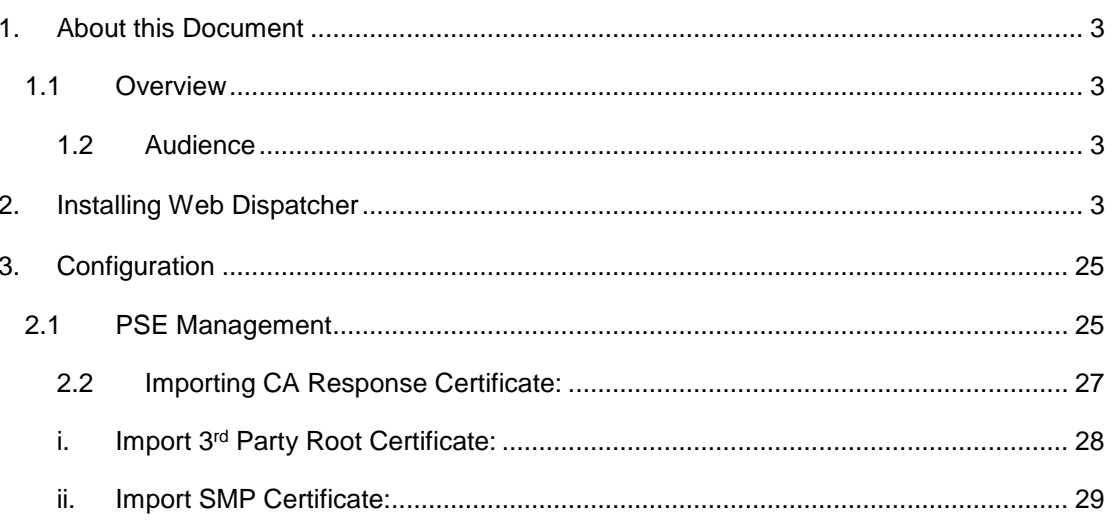

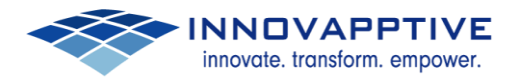

## <span id="page-2-0"></span>**1. About this Document**

#### <span id="page-2-1"></span>**1.1Overview**

<span id="page-2-2"></span>This document consists of Web Dispatcher Installation and Configuration steps.

#### **1.2Audience**

<span id="page-2-3"></span>This document is intended for Basis team.

## **2. Installing Web Dispatcher**

Following are the steps to be followed for Installing Web Dispatcher.

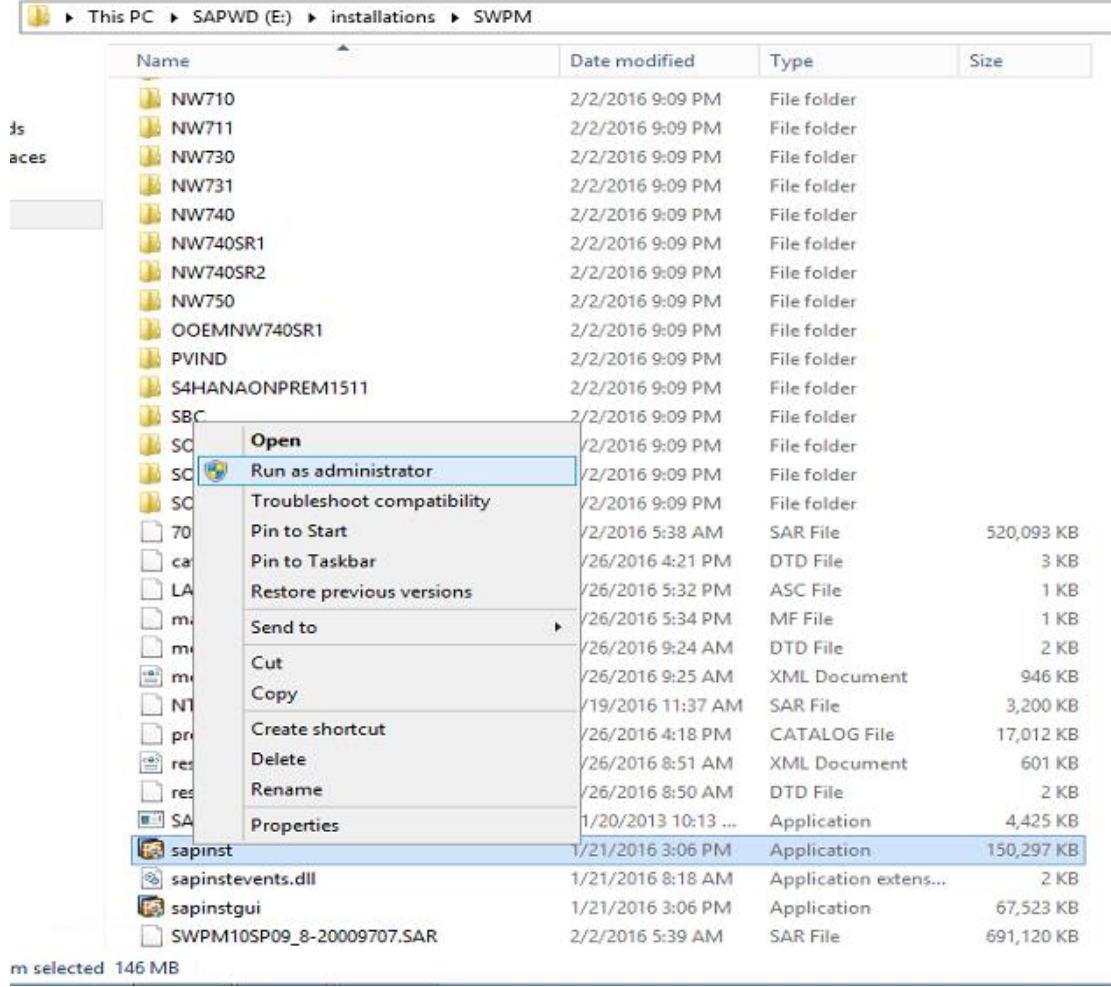

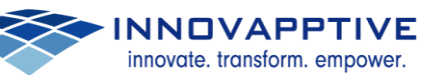

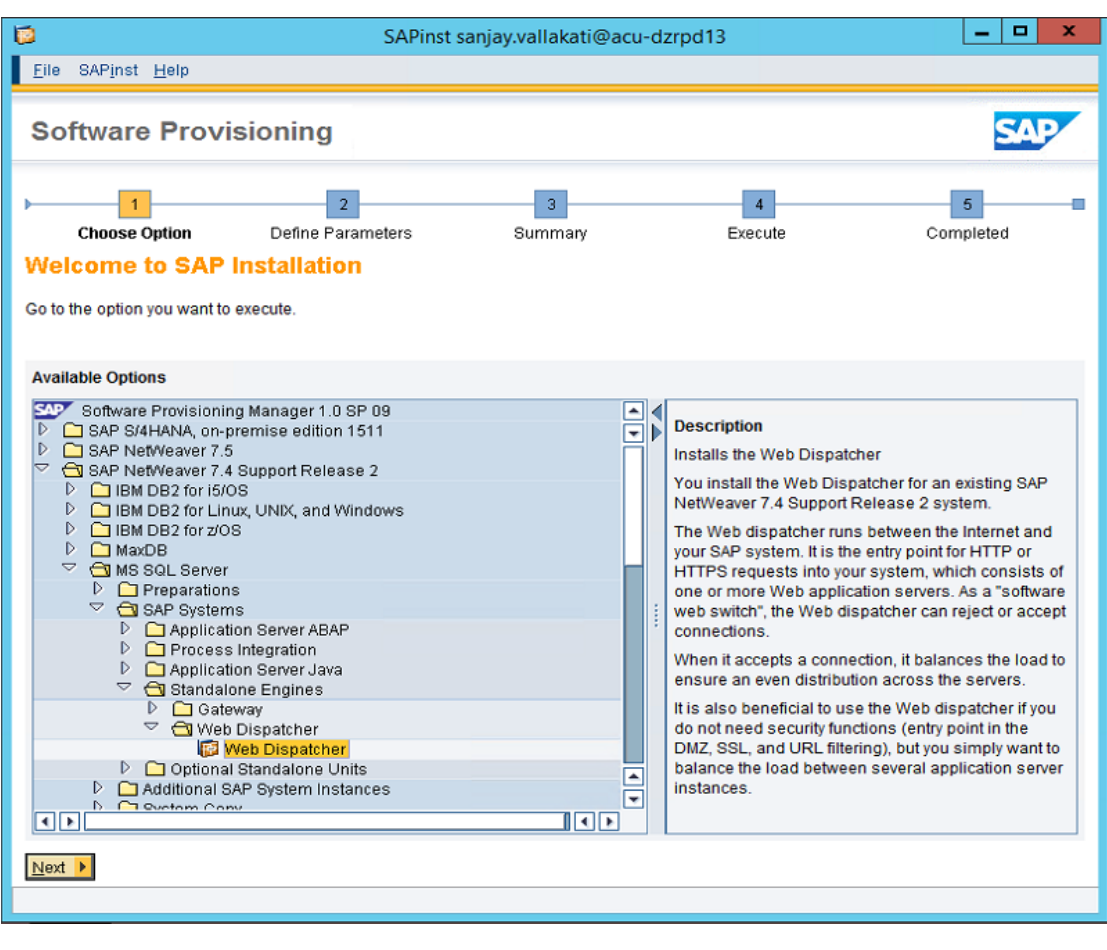

**NNOVAPPTIVE** 

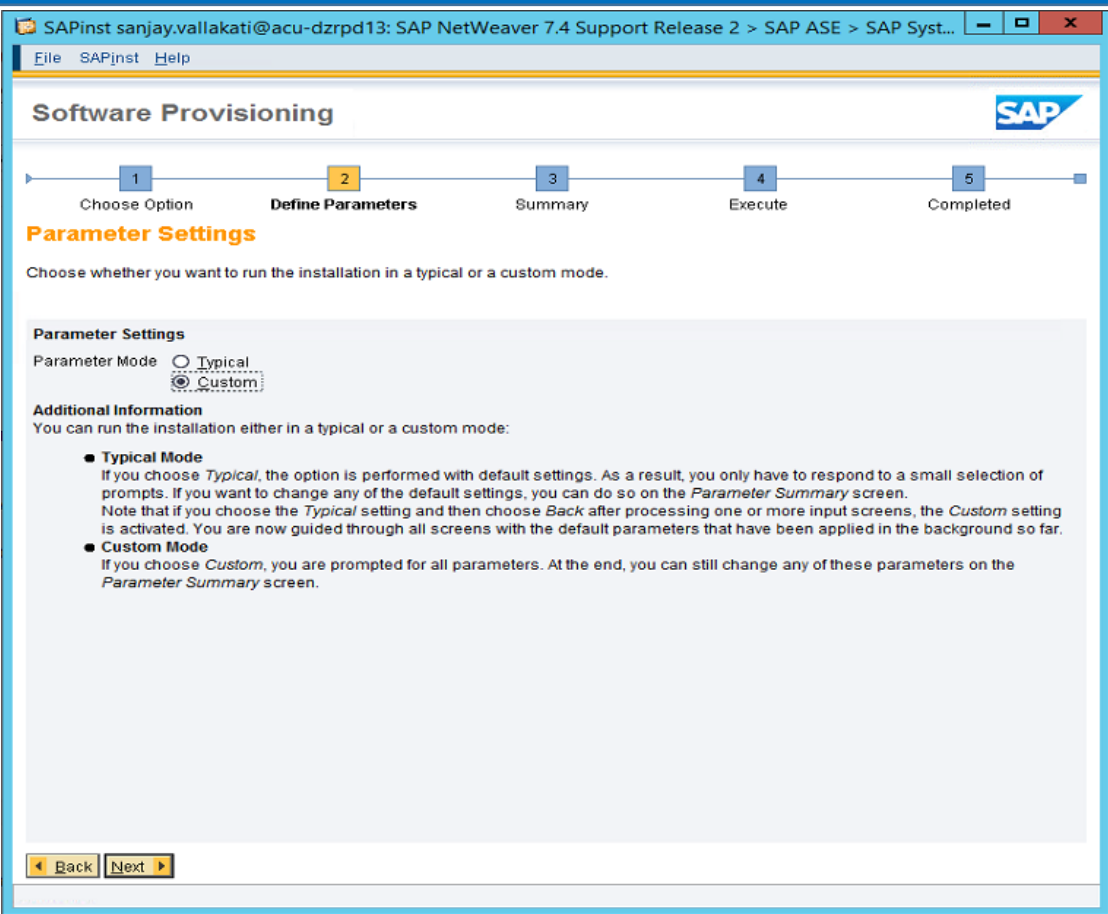

**NNOVAPPTIVE** 

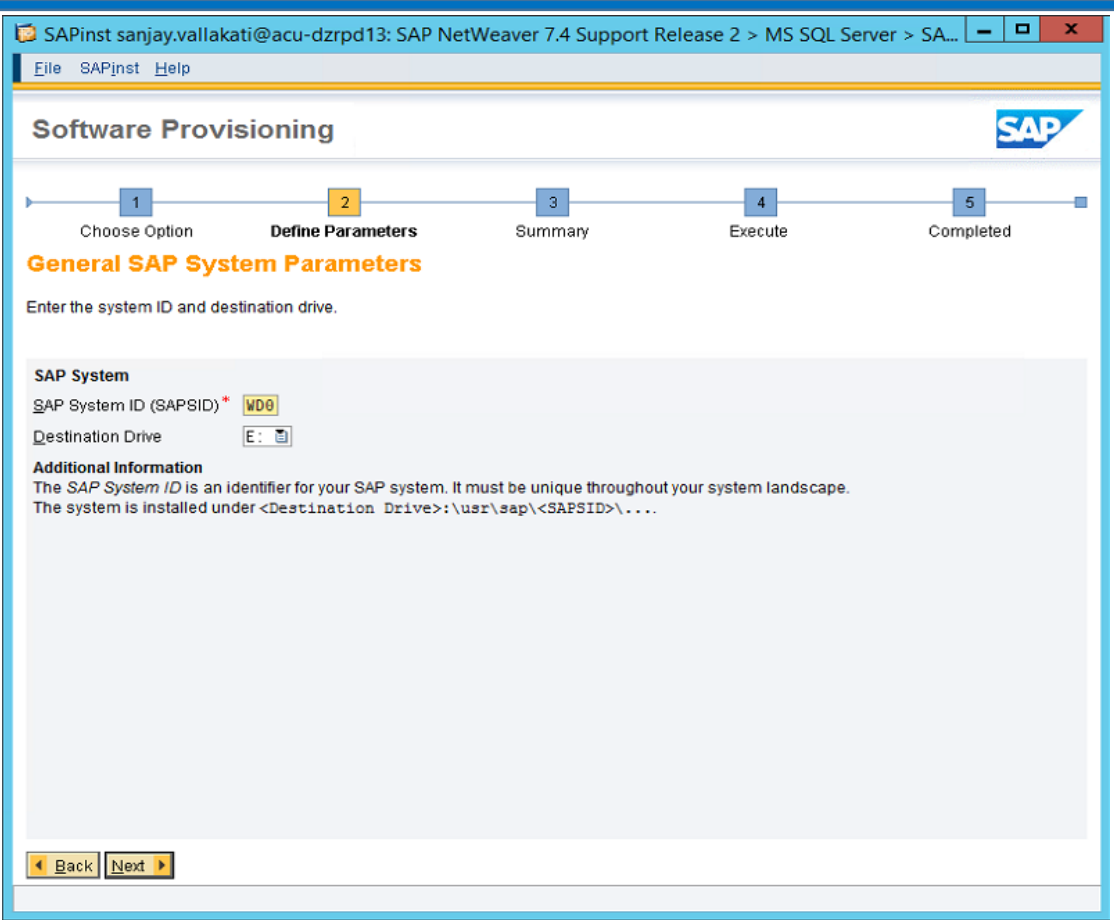

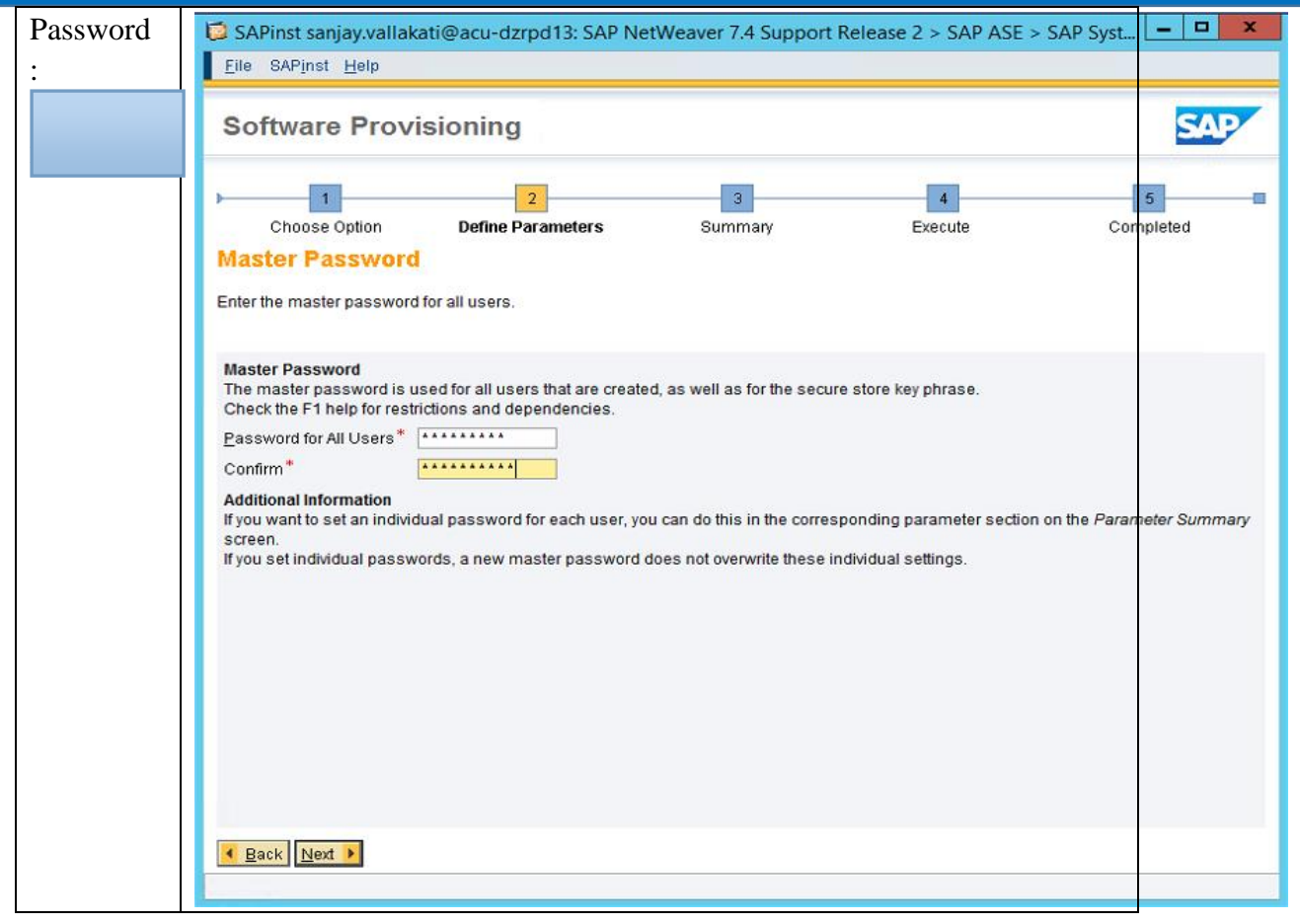

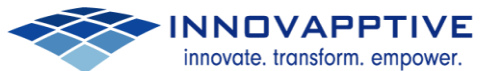

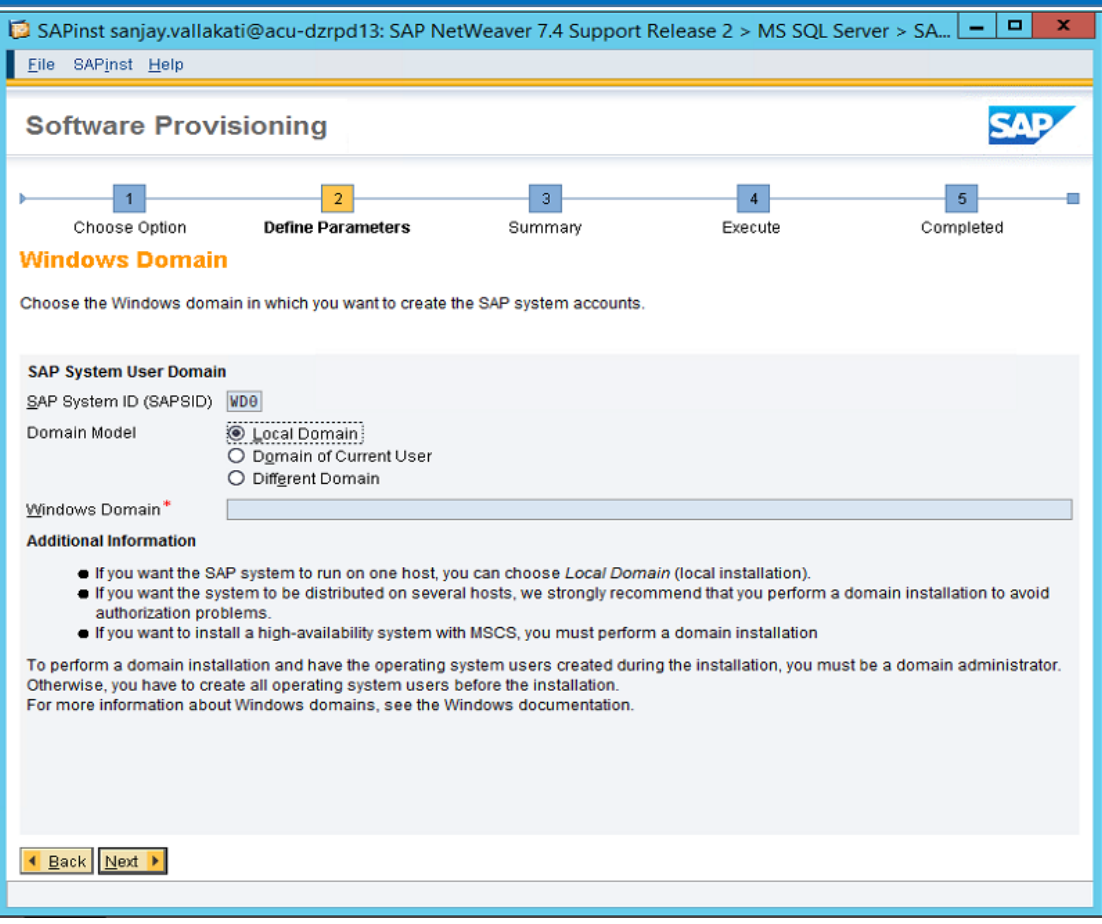

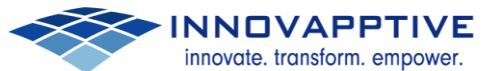

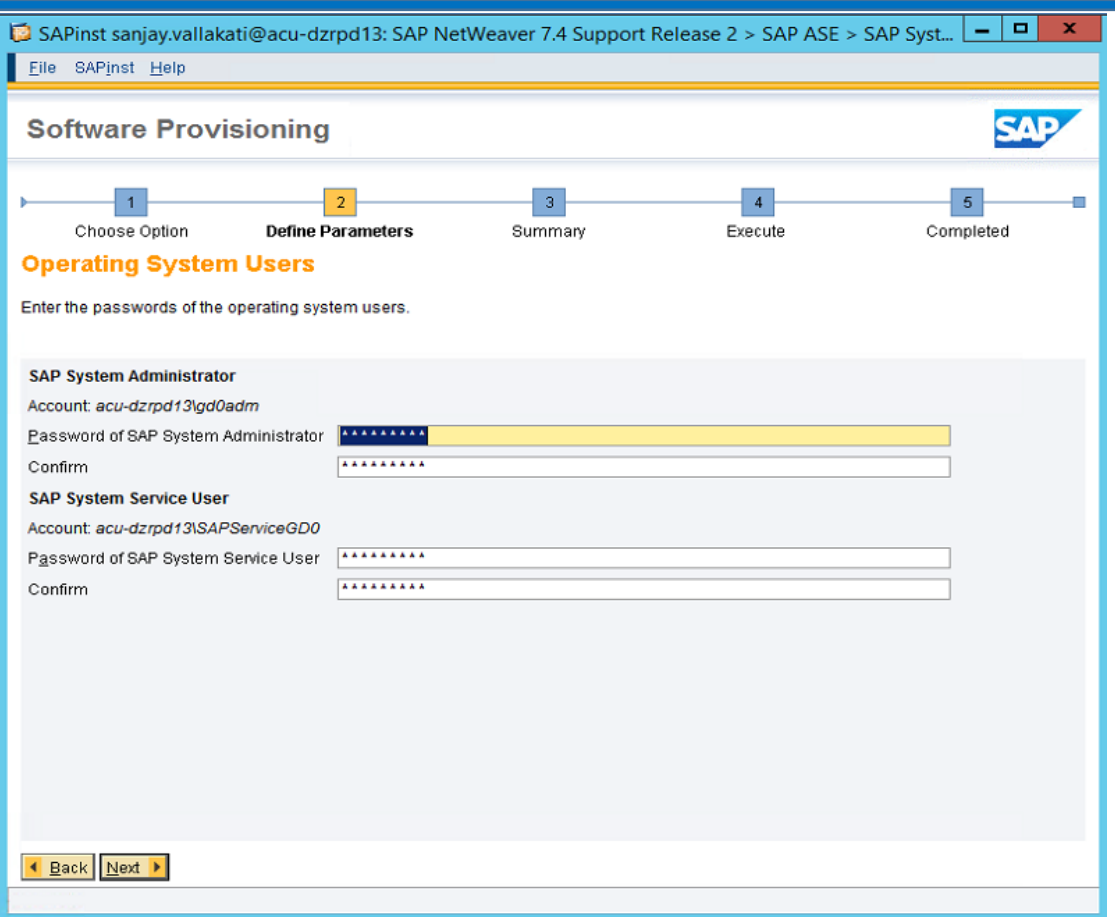

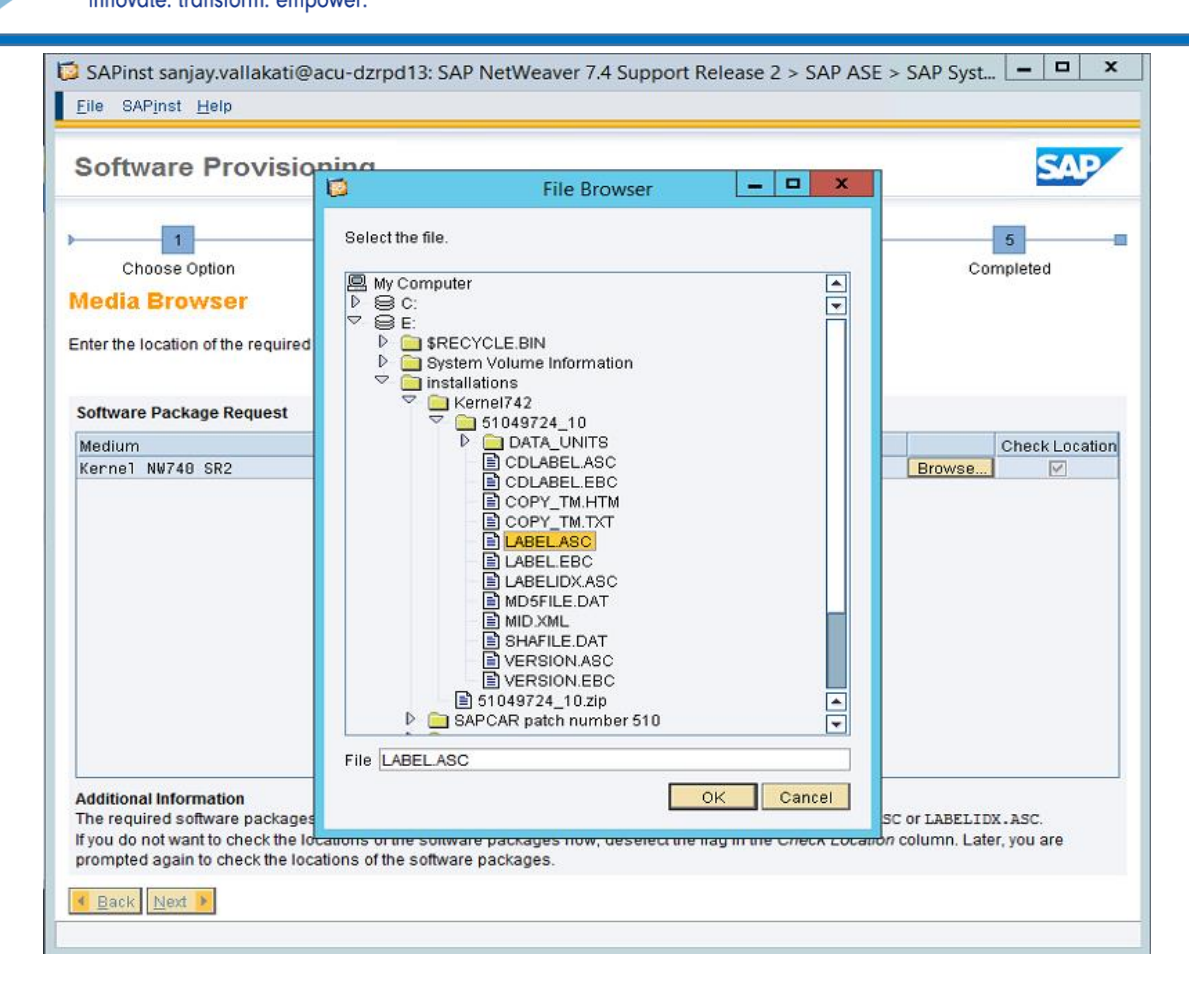

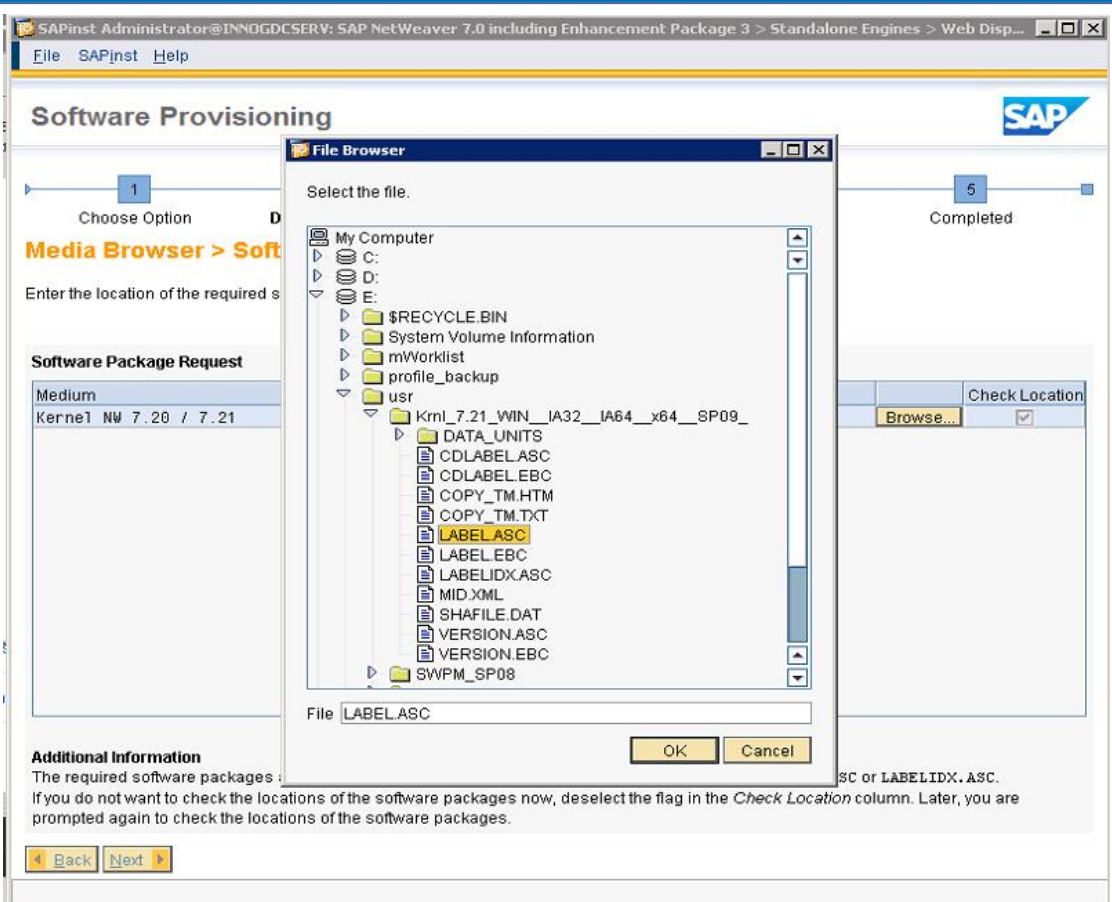

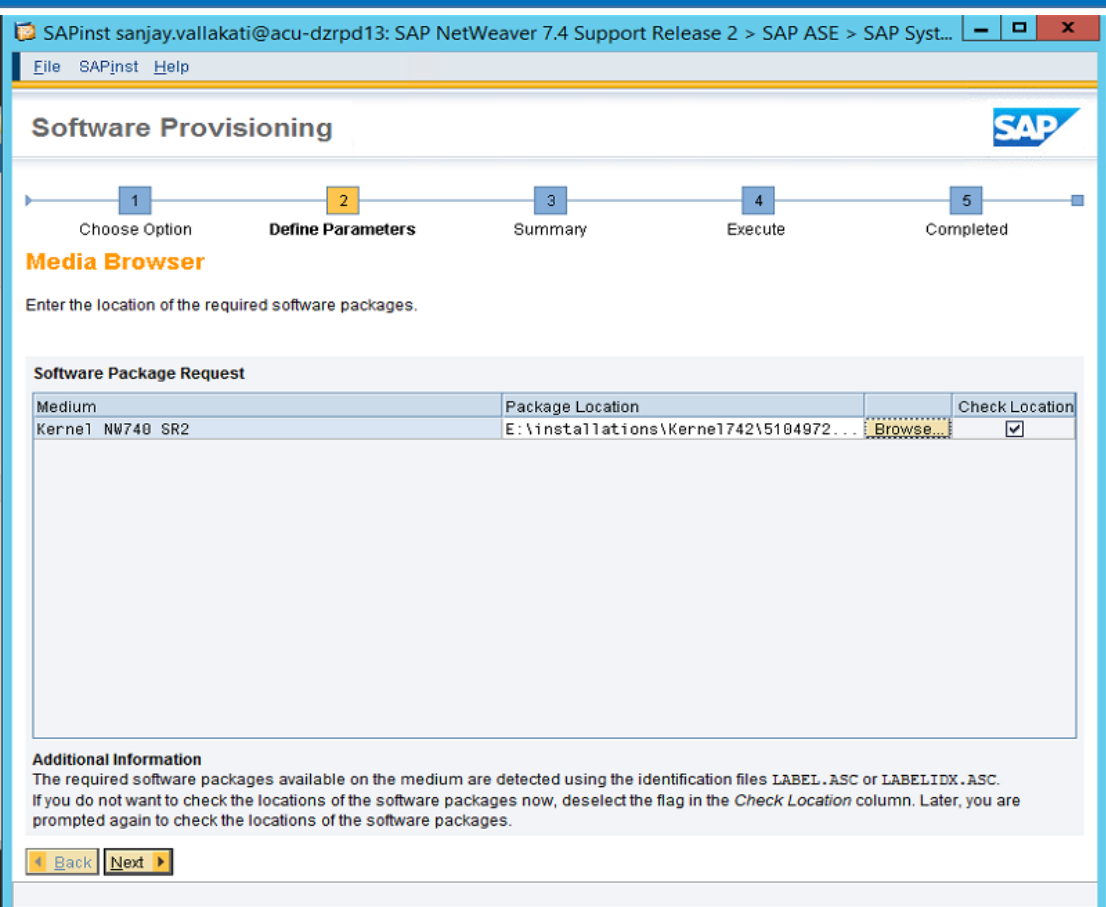

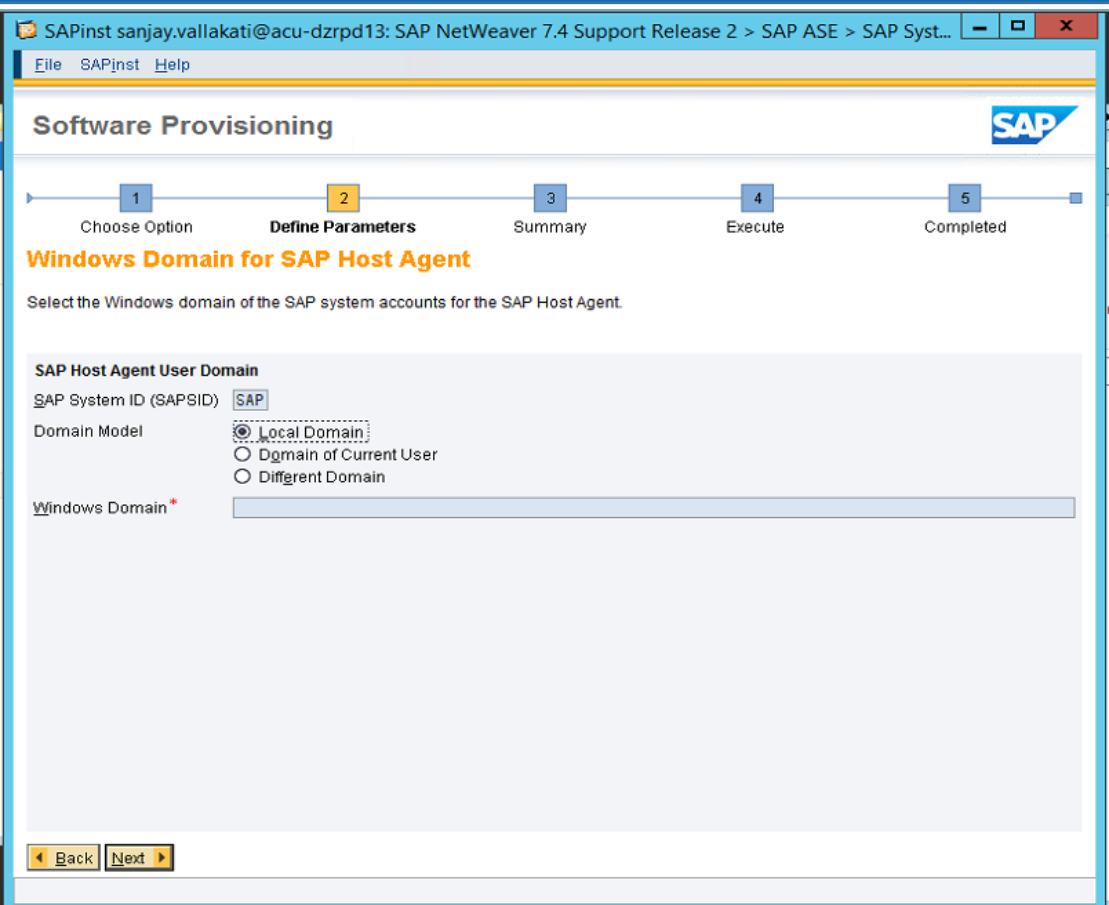

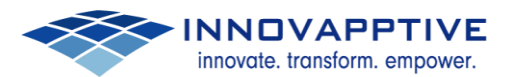

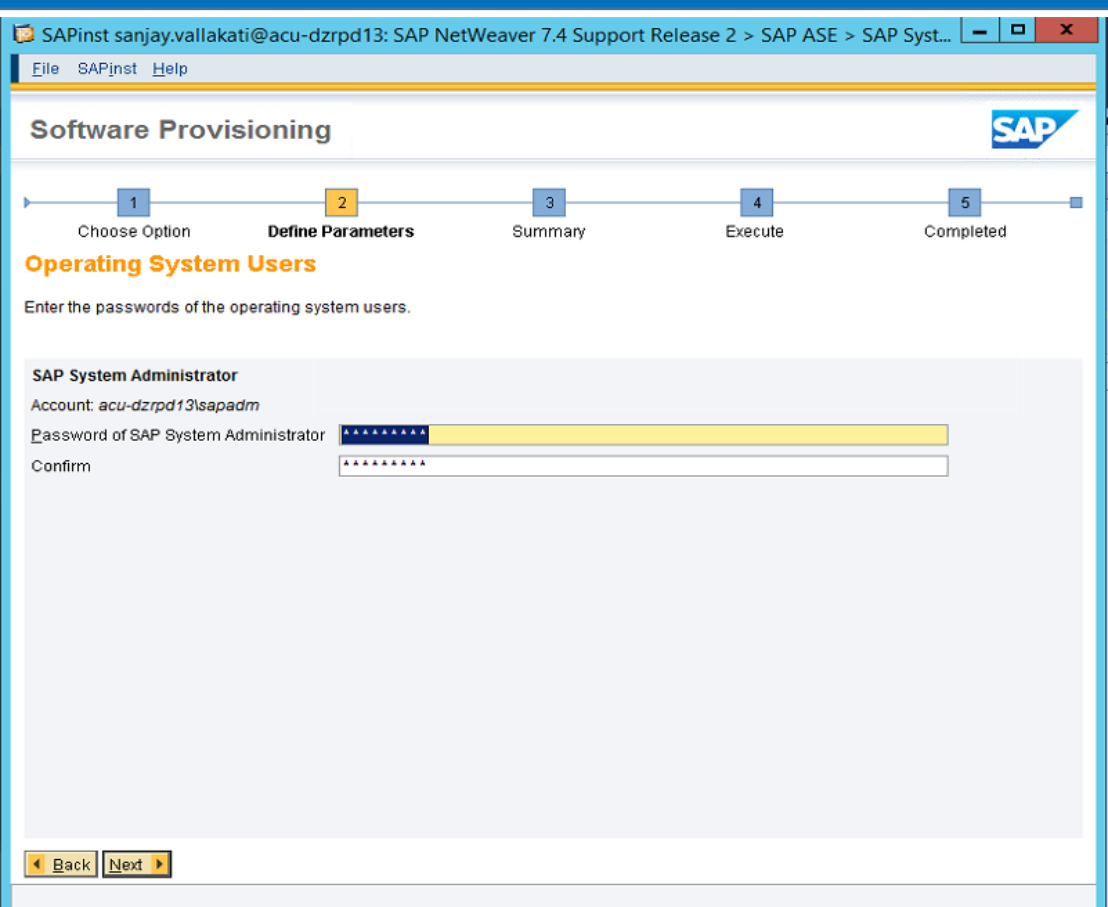

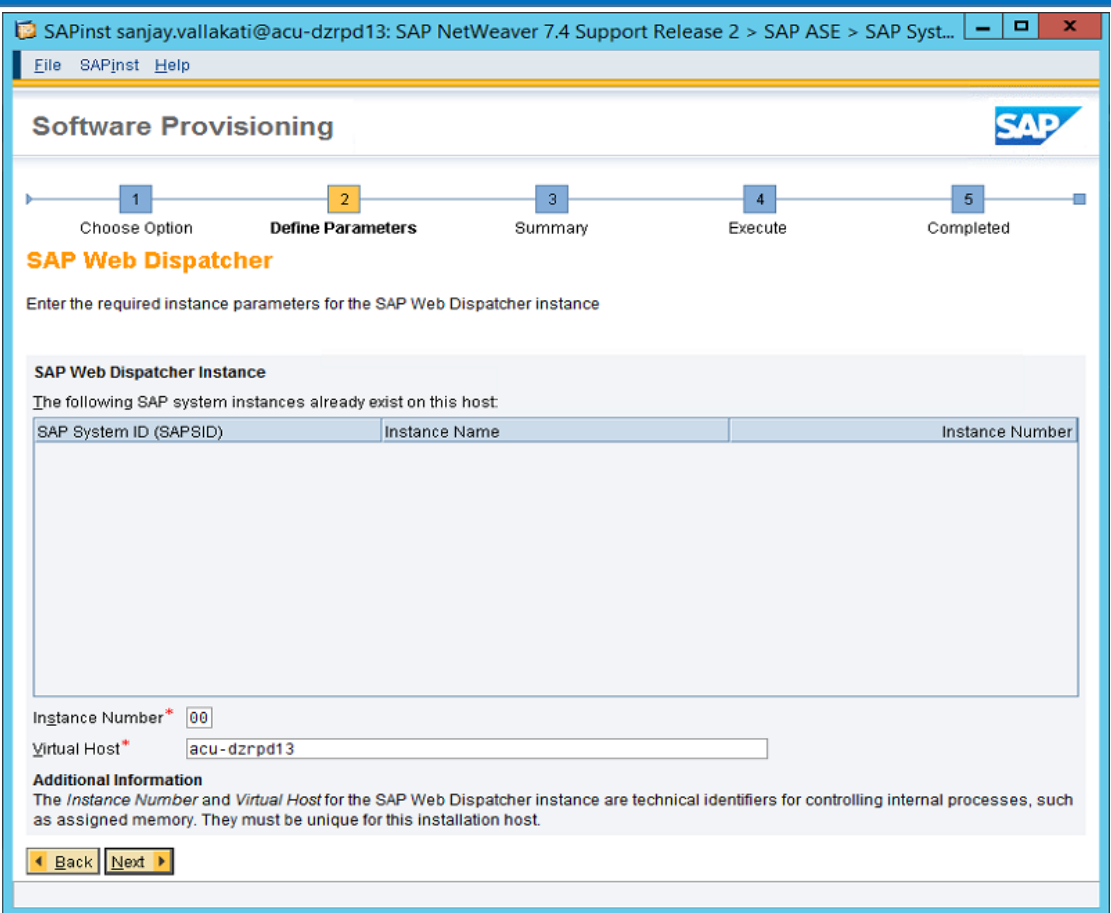

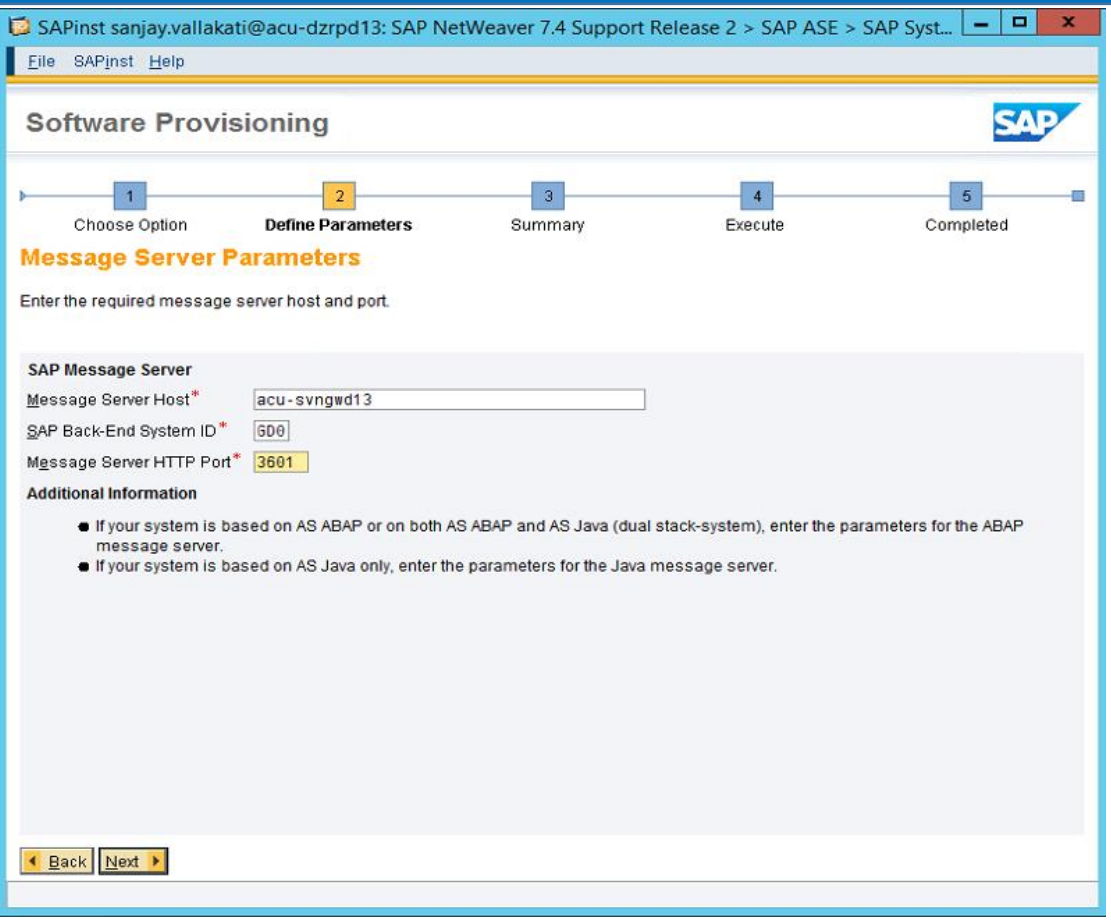

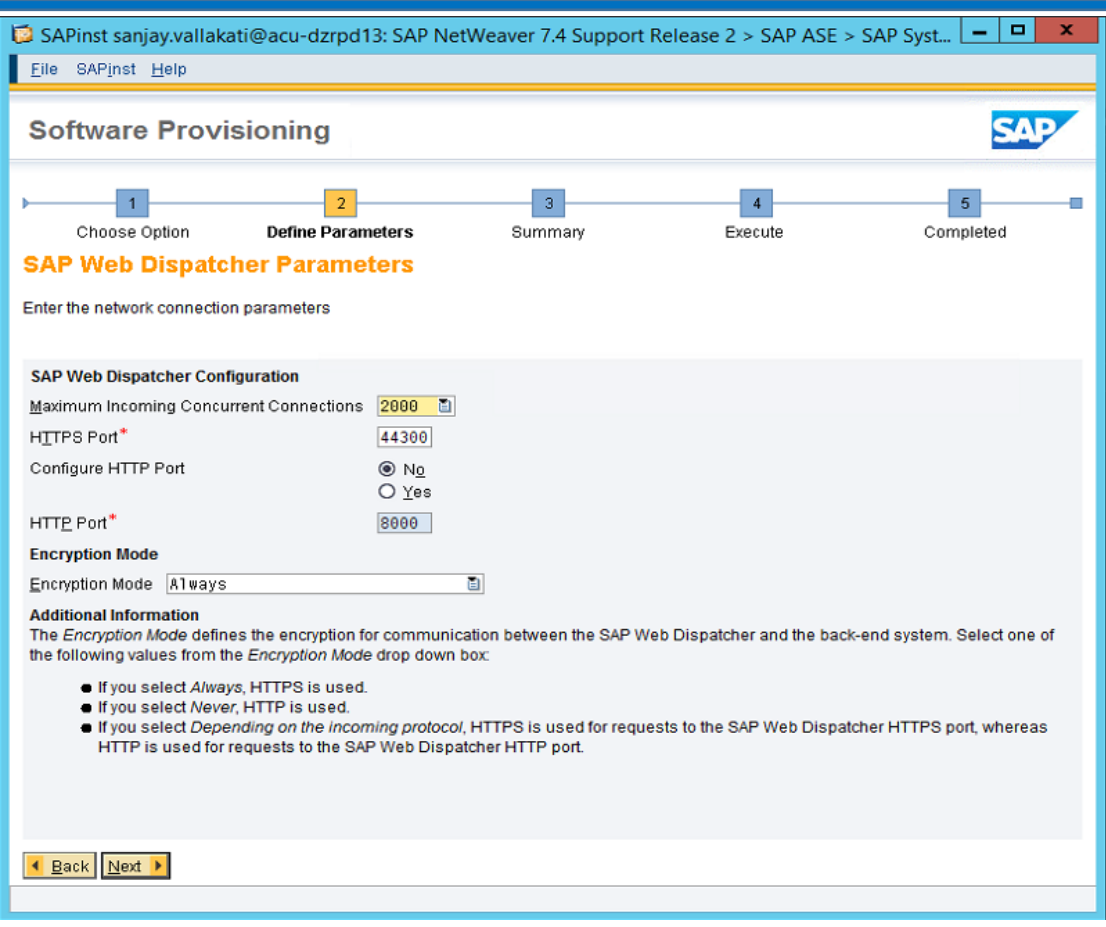

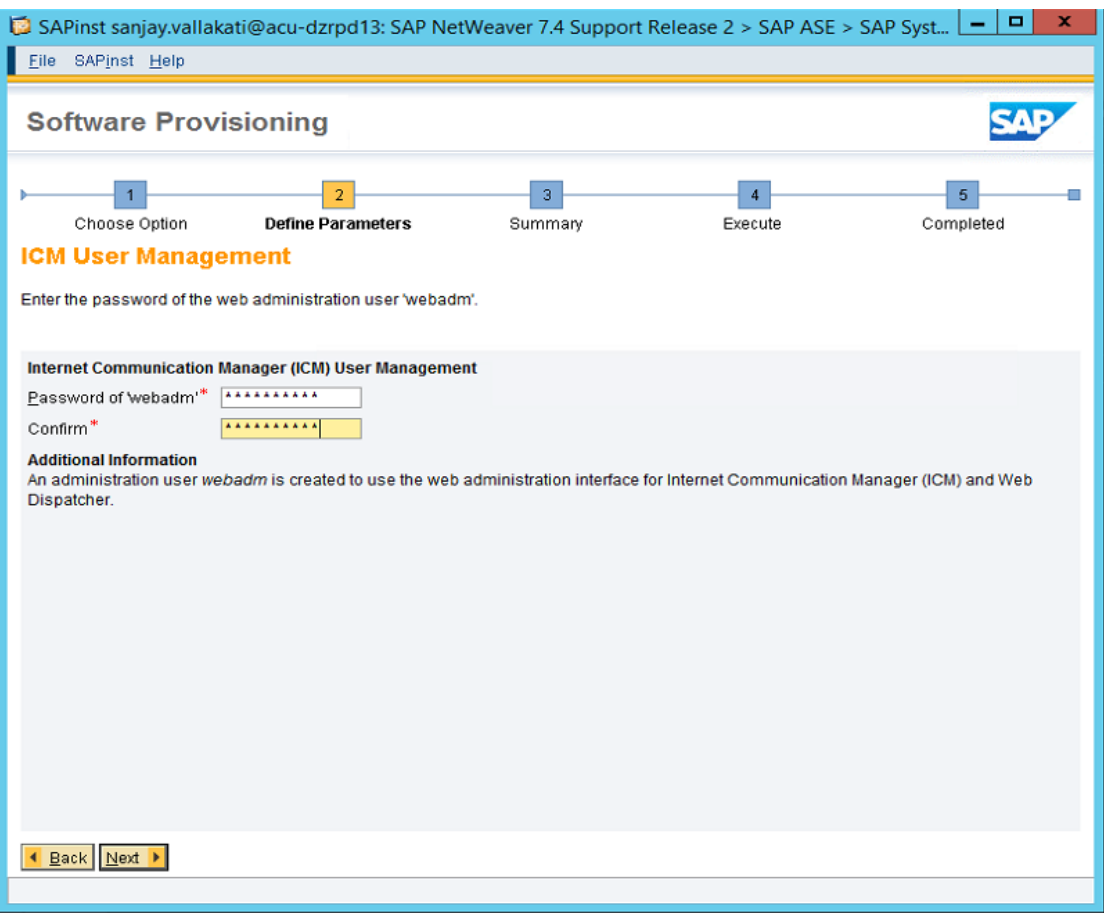

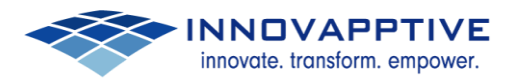

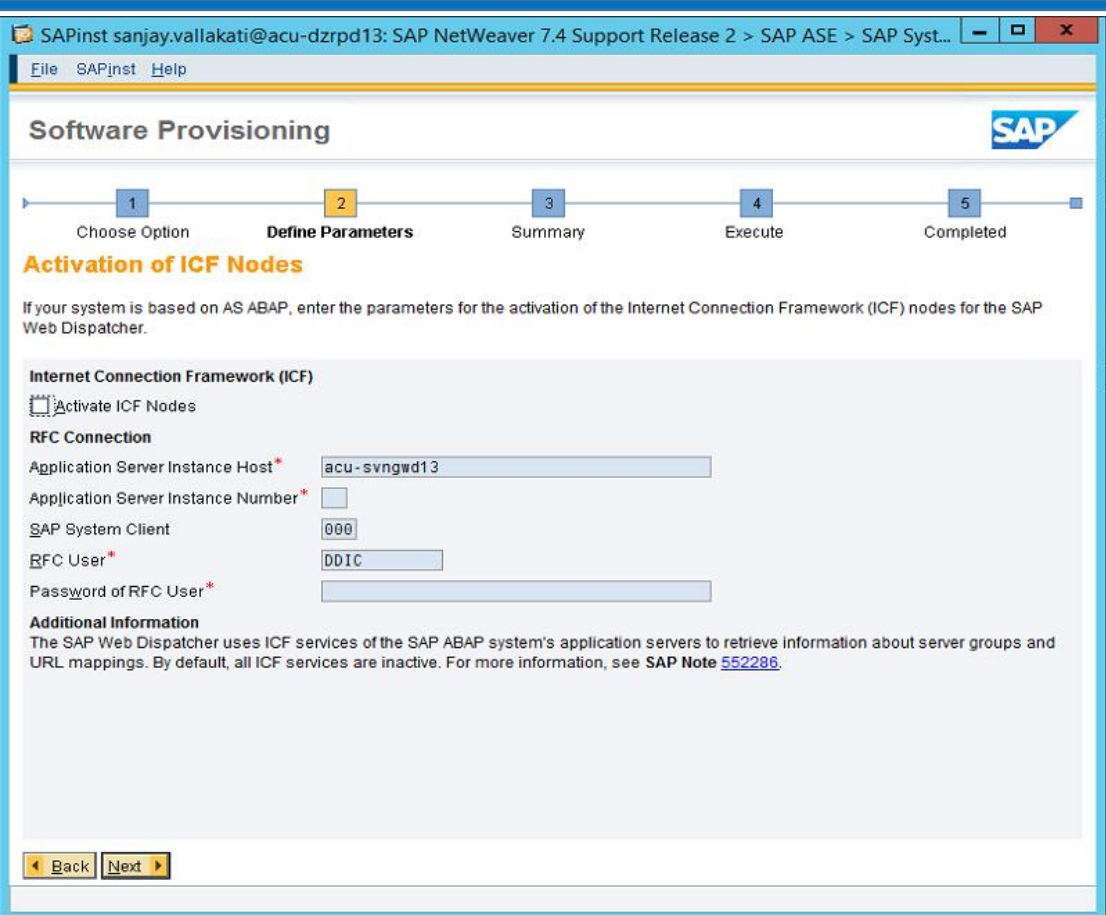

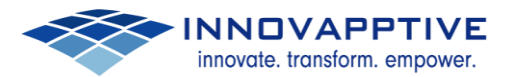

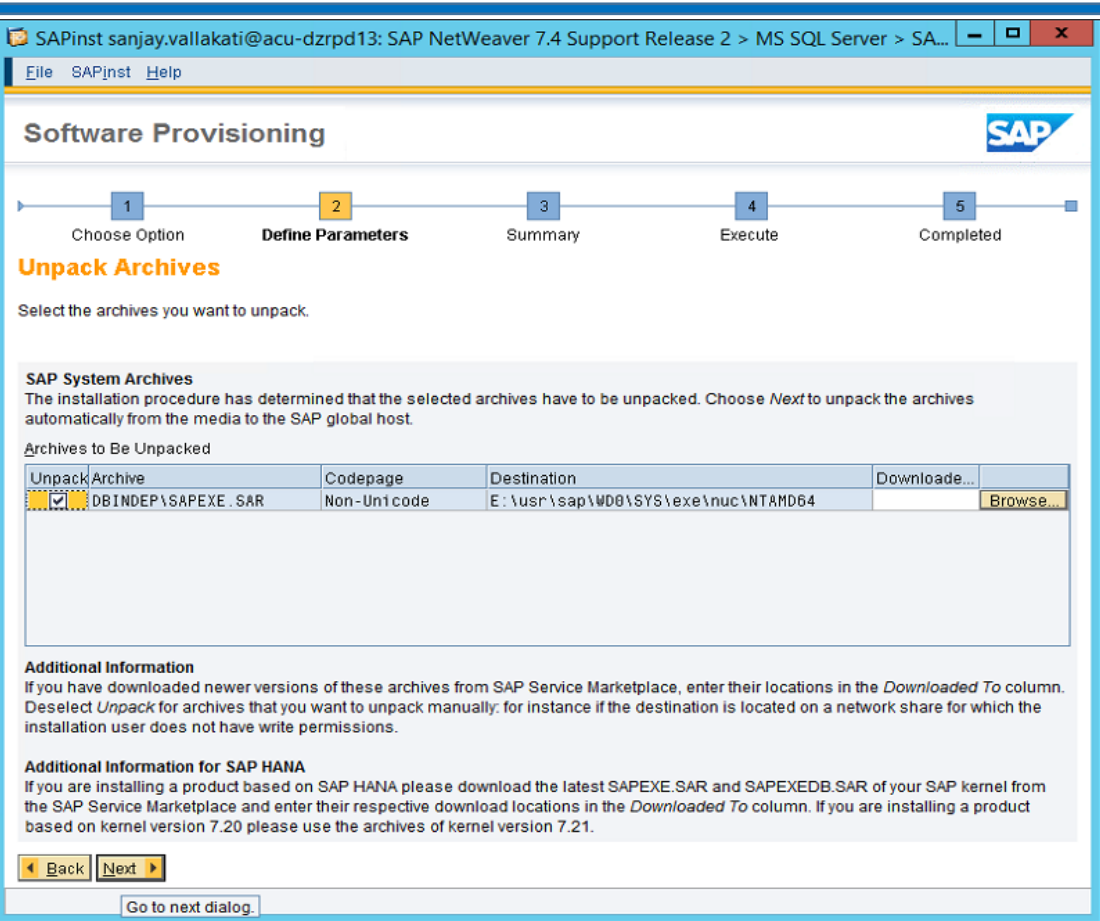

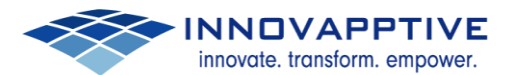

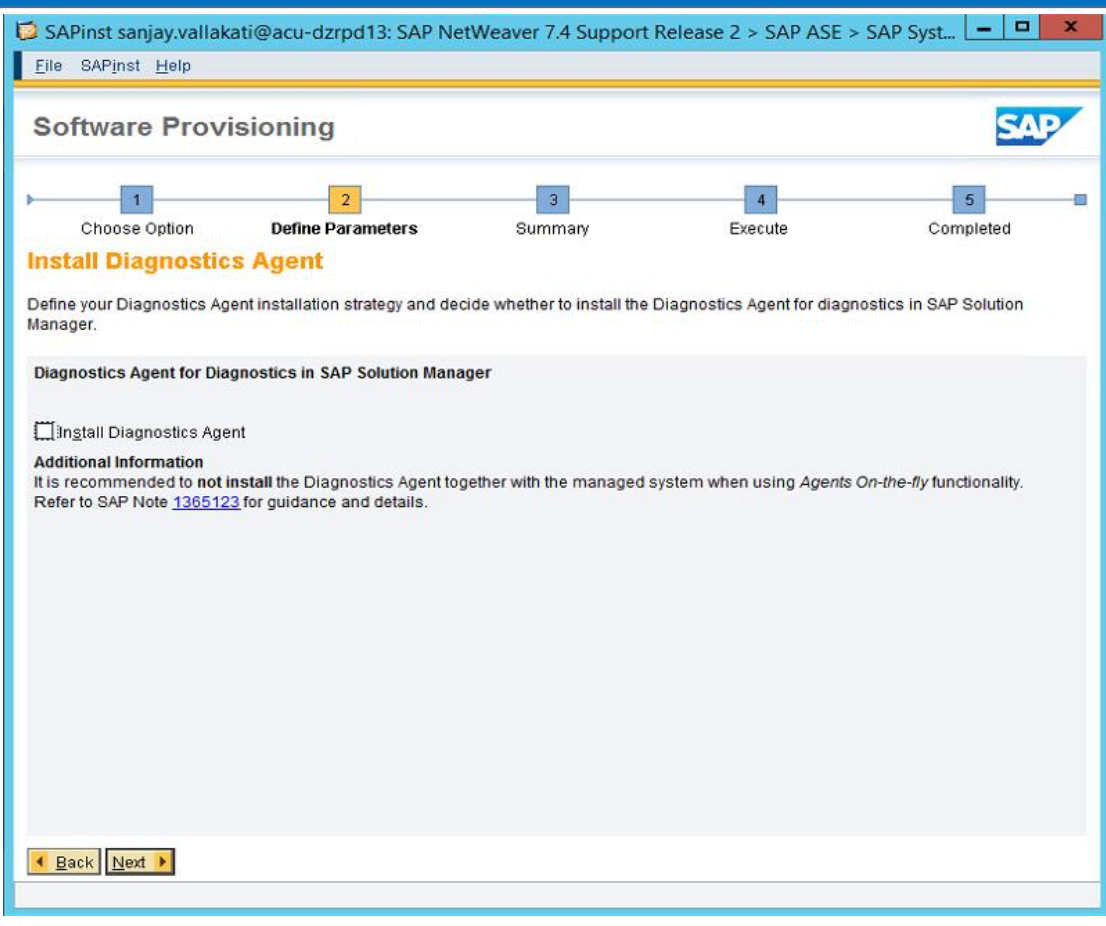

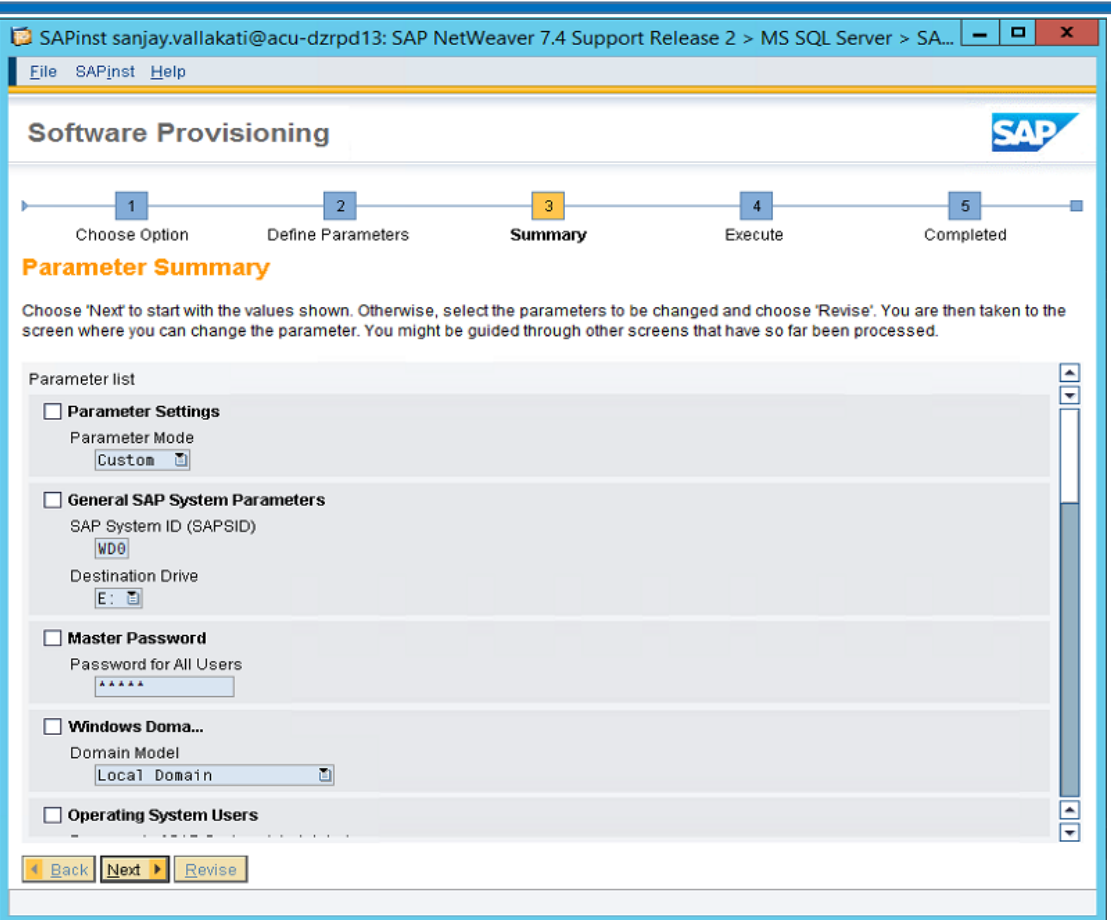

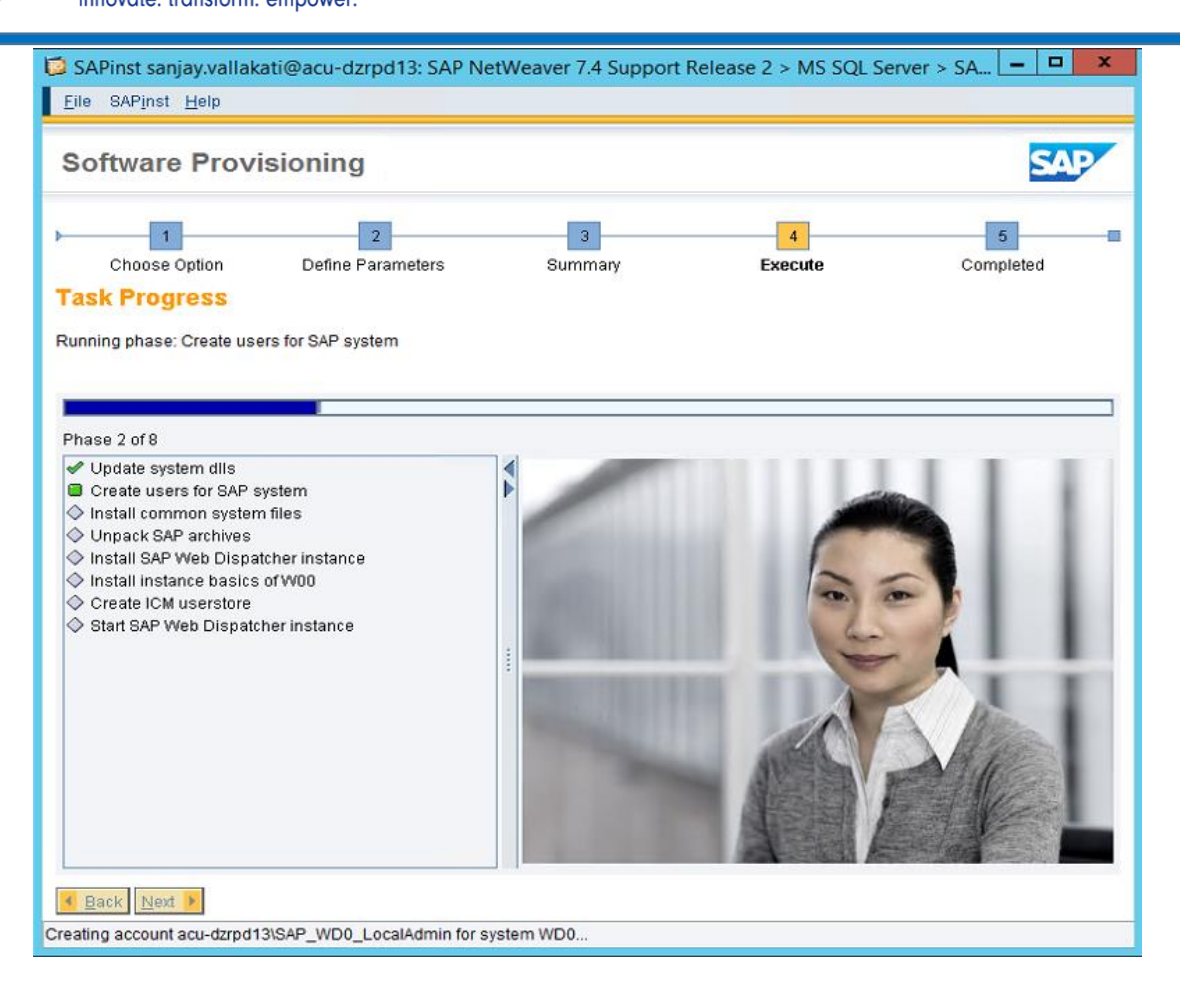

**NNOVAPPTIVE** 

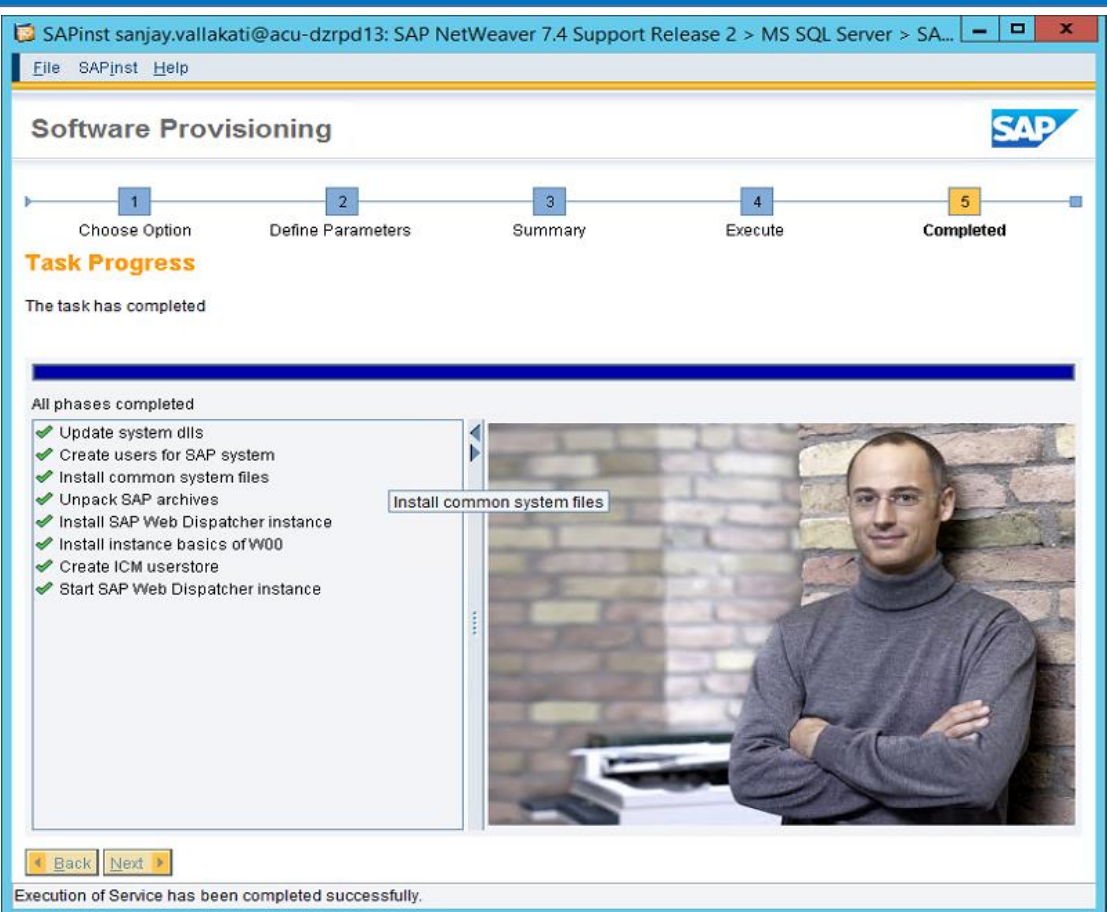

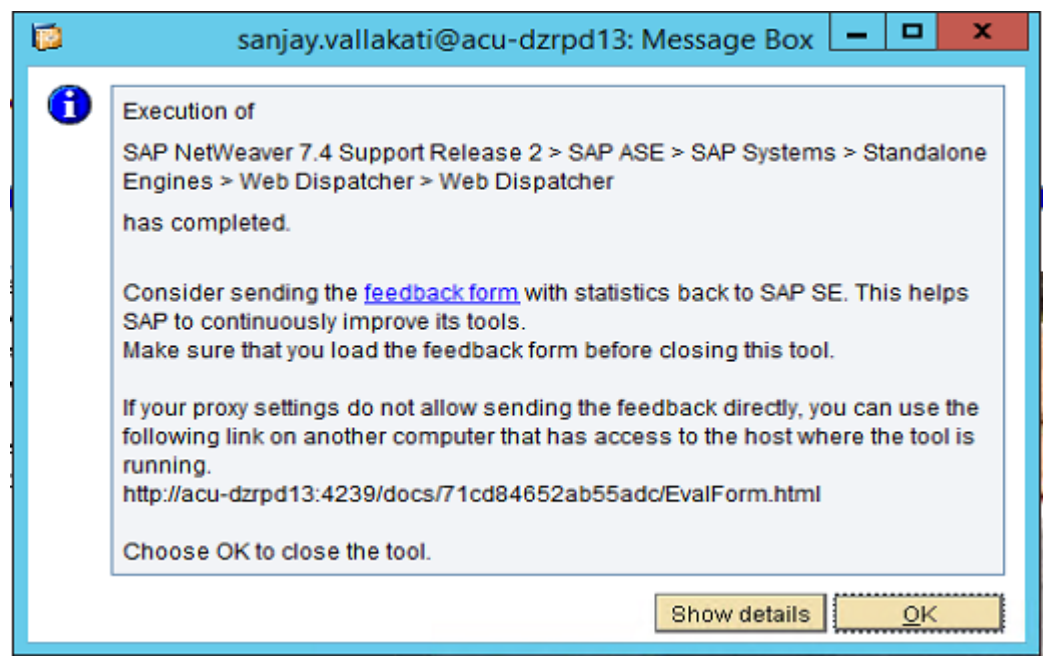

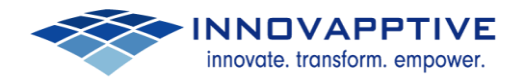

# <span id="page-24-0"></span>**3. Configuration**

Please make necessary modifications as per the sample configuration file provided.

Login into Web Dispatcher:

#### PSE Management:

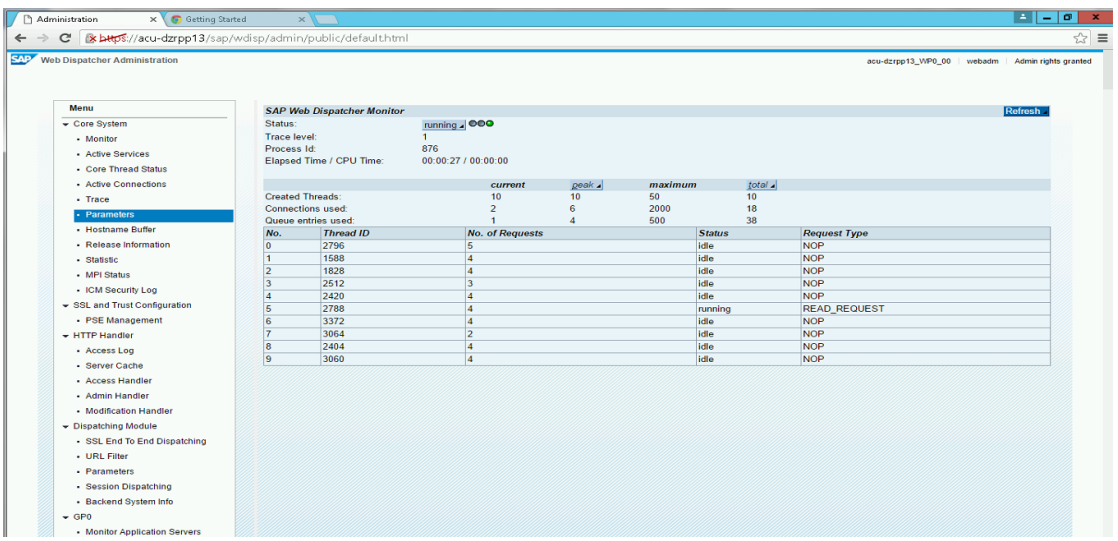

## <span id="page-24-1"></span>**2.1 PSE Management**

Click on PSE Management:

Select Recreate PSE

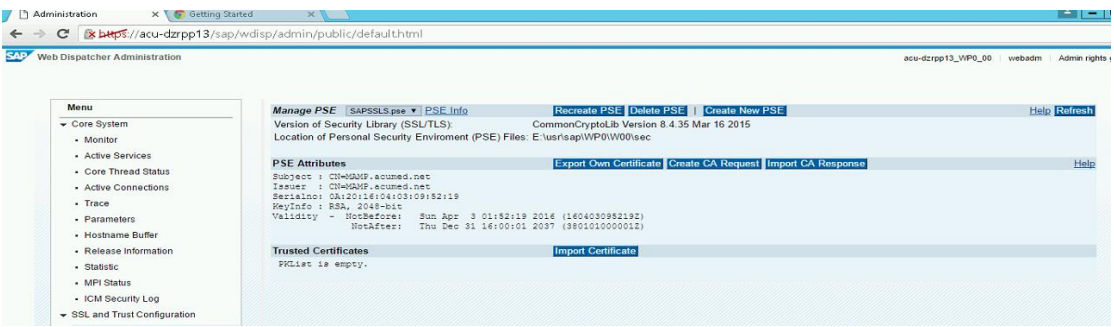

innovate. transform. empower.

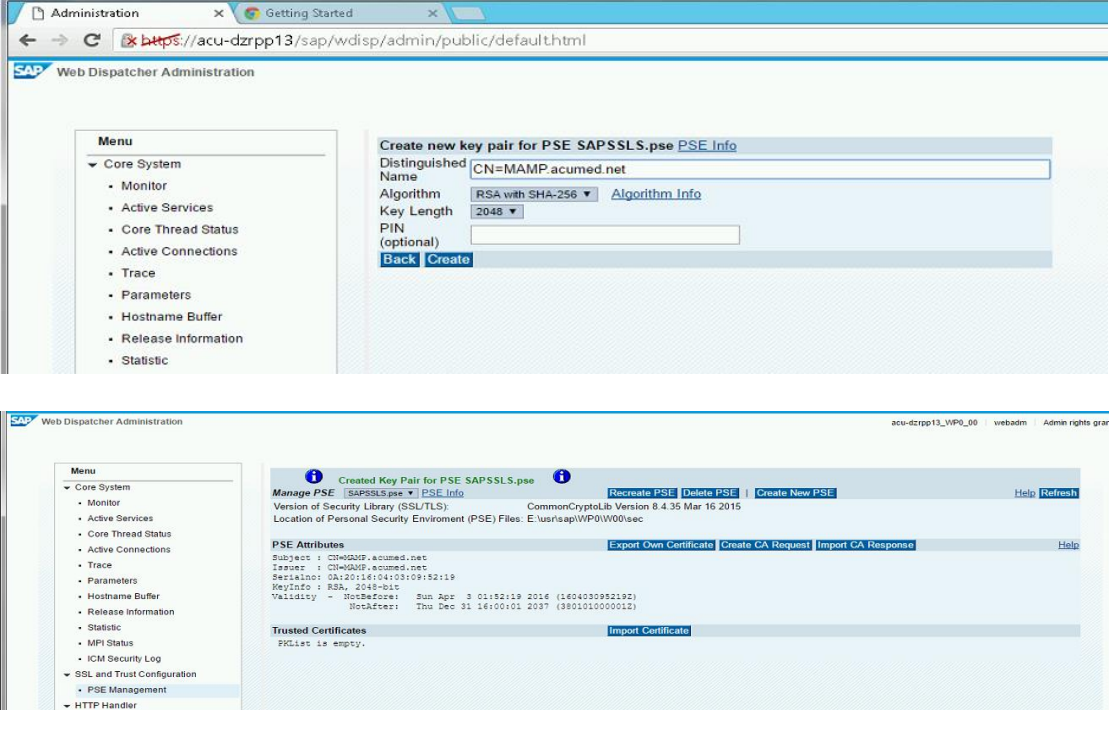

Copy the provioded PSE Certificate

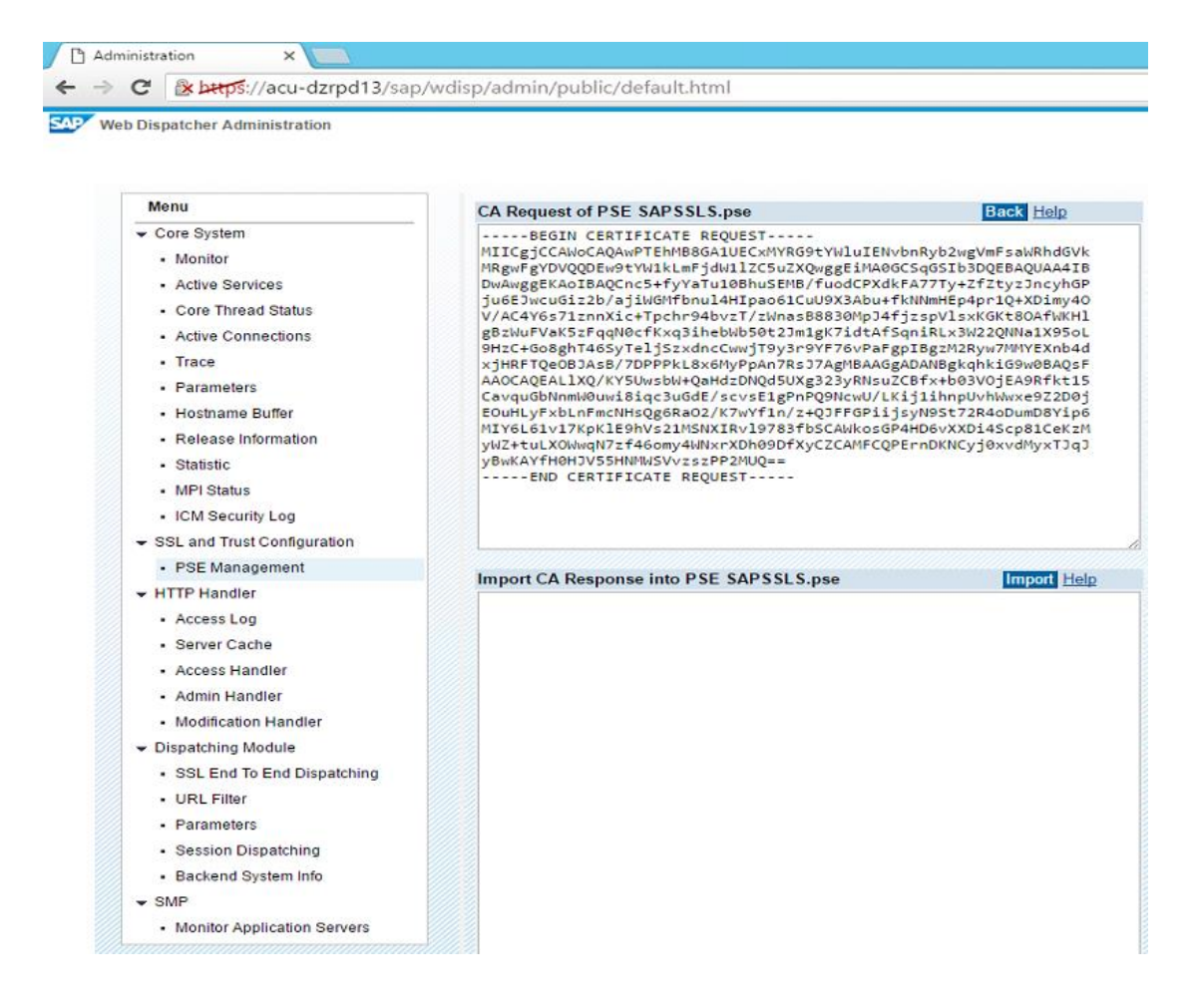

▭

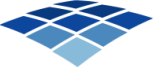

m

#### Untitled - Notepad

#### File Edit Format View Help

----- BEGIN CERTIFICATE REOUEST-----MIICgjCCAWoCAQAwPTEhMB8GA1UECxMYRG9tYWluIENvbnRyb2wgVmFsaWRhdGVk MRgwFgYDVQQDEwgtYW1kLmFjdW1lZC5uZXQwggEiMAoGCSqGSIb3DQEBAQUAA4IB DwAwggEKAoIBAQCnc5+fyYaTu1oBhuSEMB/fuodCPXdkFA77Ty+ZfZtyzJncyhGP ju6EJwcuGiz2b/ajiWGMfbnul4HIpao61CuU9X3Abu+fkNNmHEp4pr1Q+XDimy4O V/AC4Y6s71znnXic+Tpchr94bvzT/zWnasB8830MpJ4fjzspVlsxKGKt8OAfWKHl gBzWuFVaK5zFqqNocfKxq3ihebWb5ot2Jm1gK7idtAfSqniRLx3W22QNNa1X95oL 9HzC+Go8ghT46SyTeljSzxdncCwwjT9y3r9YF76vPaFgpIBgzM2Ryw7MMYEXnb4d xjHRFTQeOBJAsB/7DPPPkL8x6MyPpAn7RsJ7AgMBAAGgADANBgkqhkiG9woBAQsF AAOCAQEALlXQ/KY5UwsbW+QaHdzDNQd5UXg323yRNsuZCBfx+bo3VOjEA9Rfkt15 CavquGbNnmWouwi8iqc3uGdE/scvsE1gPnPQ9NcwU/LKij1ihnpUvhWwxe9Z2Doj EOuHLyFxbLnFmcNHsQg6RaO2/K7wYfin/z+QJFFGPiijsyN9St72R4oDumD8Yip6 MIY6L61v17KpKlE9hVs21MSNXIRvl9783fbSCAWkosGP4HD6vXXDi4Scp81CeKzM yWZ+tuLXOWwqN7zf46omy4WNxrXDho9DfXyCZCAMFCQPErnDKNCyjoxvdMyxTJqJ yBwKAYfHoHJV55HNMWSVvzszPP2MUQ== -----END CERTIFICATE REOUEST-----

### <span id="page-26-0"></span>**2.2 Importing CA Response Certificate:**

Copy 3rd Party Generated SSL Certificates to the below location. E:\usr\sap\WP0\SYS\exe\nuc\NTAMD64

Open Command Prompt as Administrator and navigate to below path. E:\usr\sap\WP0\SYS\exe\nuc\NTAMD64

Run below cmd.

Sapgenpse import\_own\_cert -c 2b982dabbd06ce39.crt -r gd\_bundle-g2-g1.crt -p E:\usr\sap\WP0\W00\sec\SAPSSLS.pse

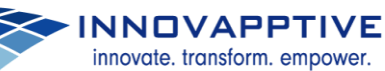

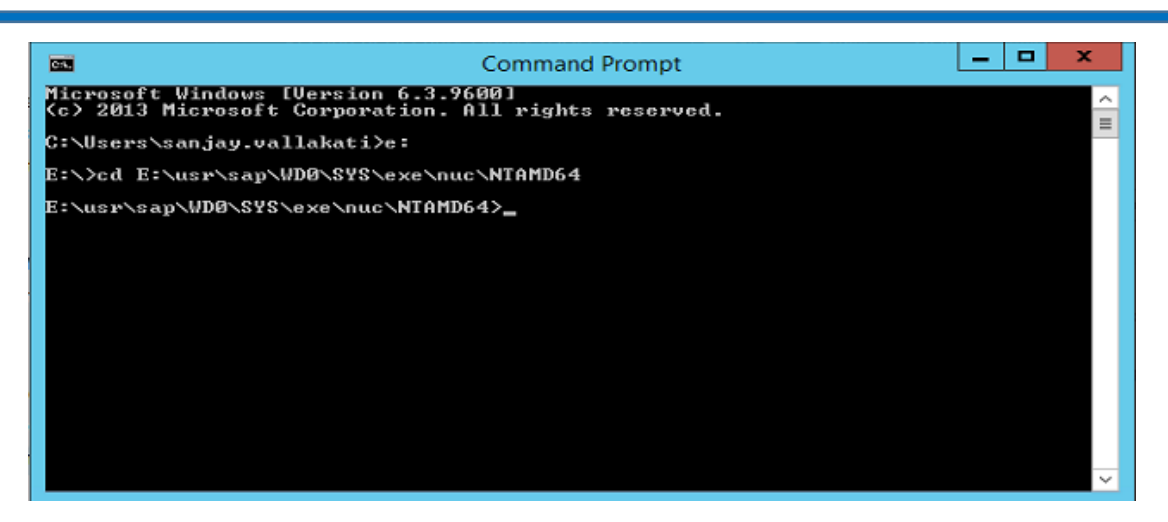

## <span id="page-27-0"></span>**i. Import 3rd Party Root Certificate:**

Import 3rd Party Root Certificate:

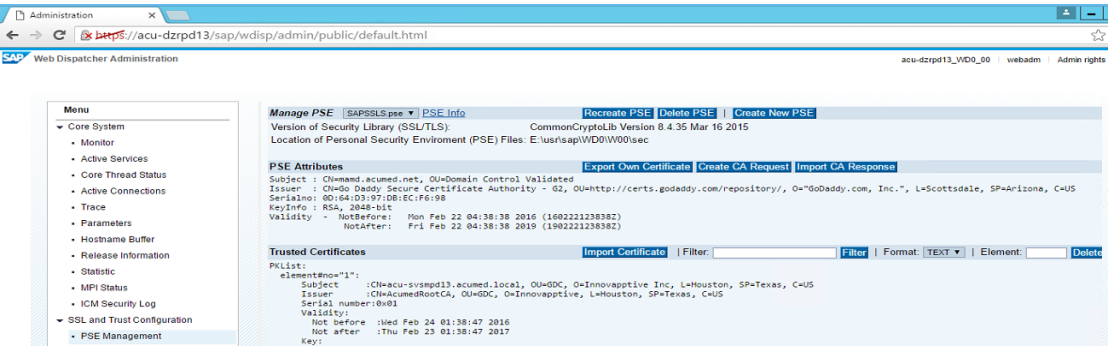

#### Click on Import and once Done Restart Web Dispatcher.

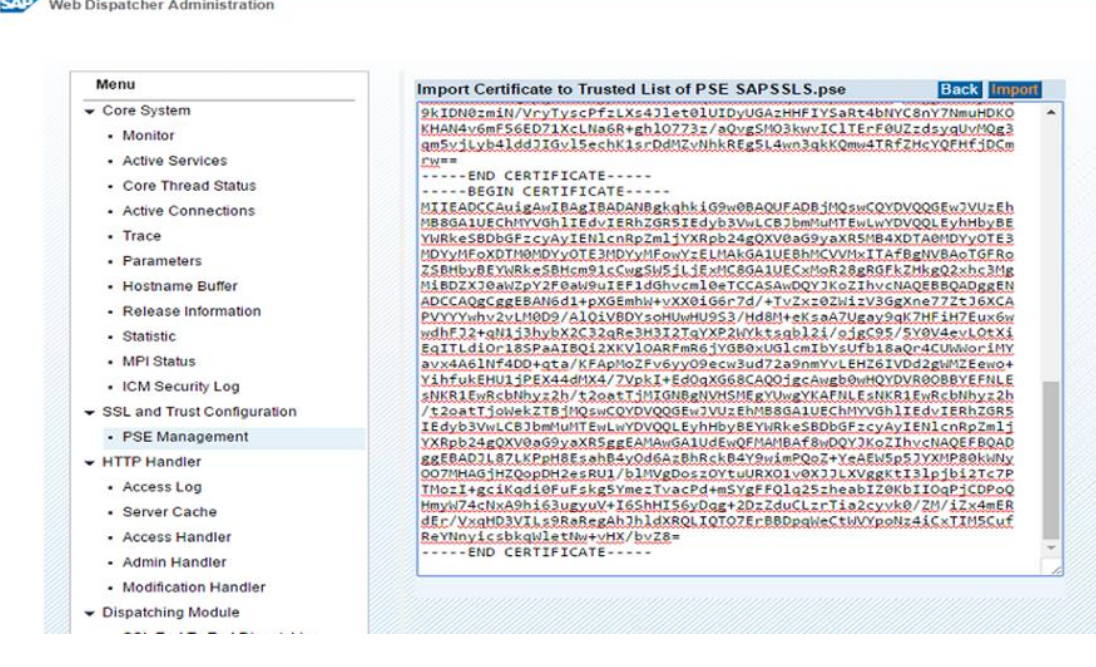

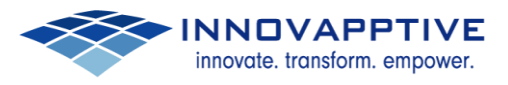

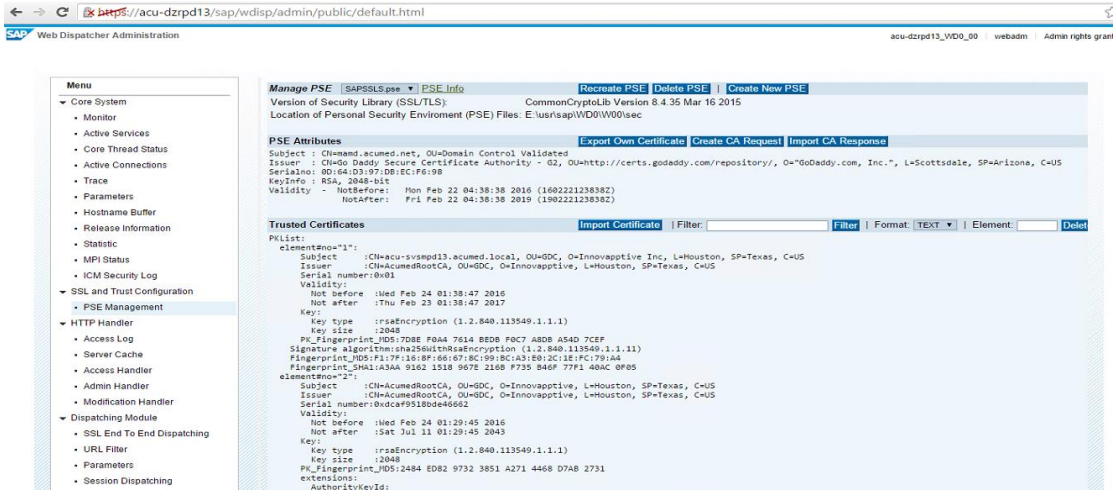

#### <span id="page-28-0"></span>**ii. Import SMP Certificate:**

SMP certificate should be imported to - SAPSSLS.pse – Server certificate PSE and SAPSSLC.pse – Client certificate PSE.

We can manage the PSE at "Manage PSE" drop-down menu.

Click on "Import certificate" button and open the certificate using the notepad text editor.

Select all its content in the notepad and copy it.

Paste the content in the empty box which opens after clicking on "Import certificate" button.

Once you have pasted the content click on import button.

These steps should be performed for both SAPSSLS.pse and SAPSSLC.pse.

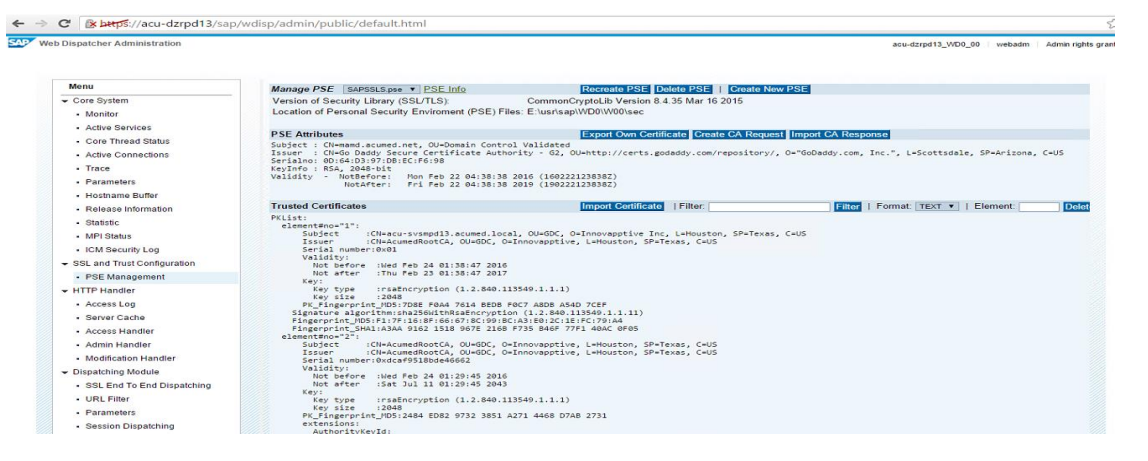

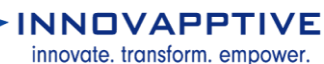

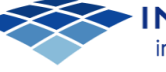

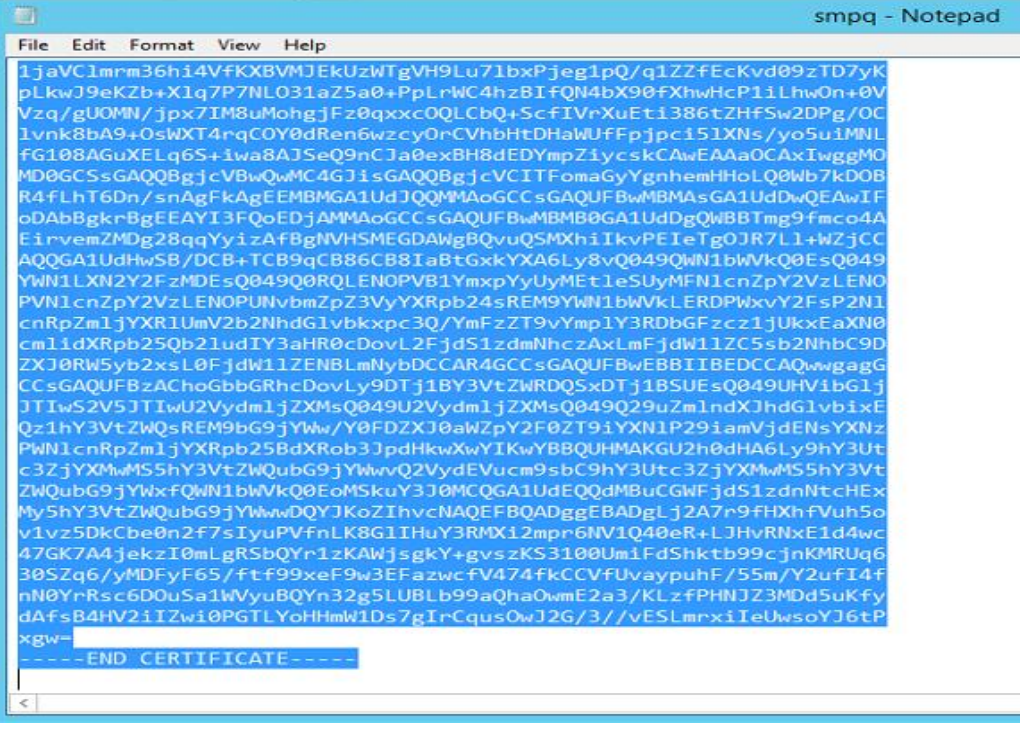

Web Dispatcher Administration

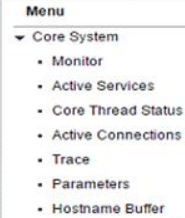

- Release Information - Statistic · MPI Status - ICM Security Log SSL and Trust Configuration - PSE Management + HTTP Handler - Access Log · Server Cache - Access Handler

- Admin Handler - Modification Handler Dispatching Module ماء منصب ما بارا

#### Import Certificate to Trusted List of PSE SAPSSLS.pse

 $\begin{small} &\textbf{Import} \textbf{Centification to Trusted List of PSE SAPSSLS, pse \\ \textbf{1,javC1m-m36h14VfKX8VH12EKUzWfgVH9Lu71b\tk^2 jeg1pQ/4122ffcKVd\theta927D7YK \\ \textbf{1,kw292hK2b*Yd27M8Wh061fr.031a25a0^2PD1UxF16VHqL407L8R^2fQWd\theta280^2PD17K \\ \textbf{1,kq292hW1/jpX7JM8Wh061fr.093a25a0^2PD1$ **Back** Import

XEW=<br>-----END CERTIFICATE-----

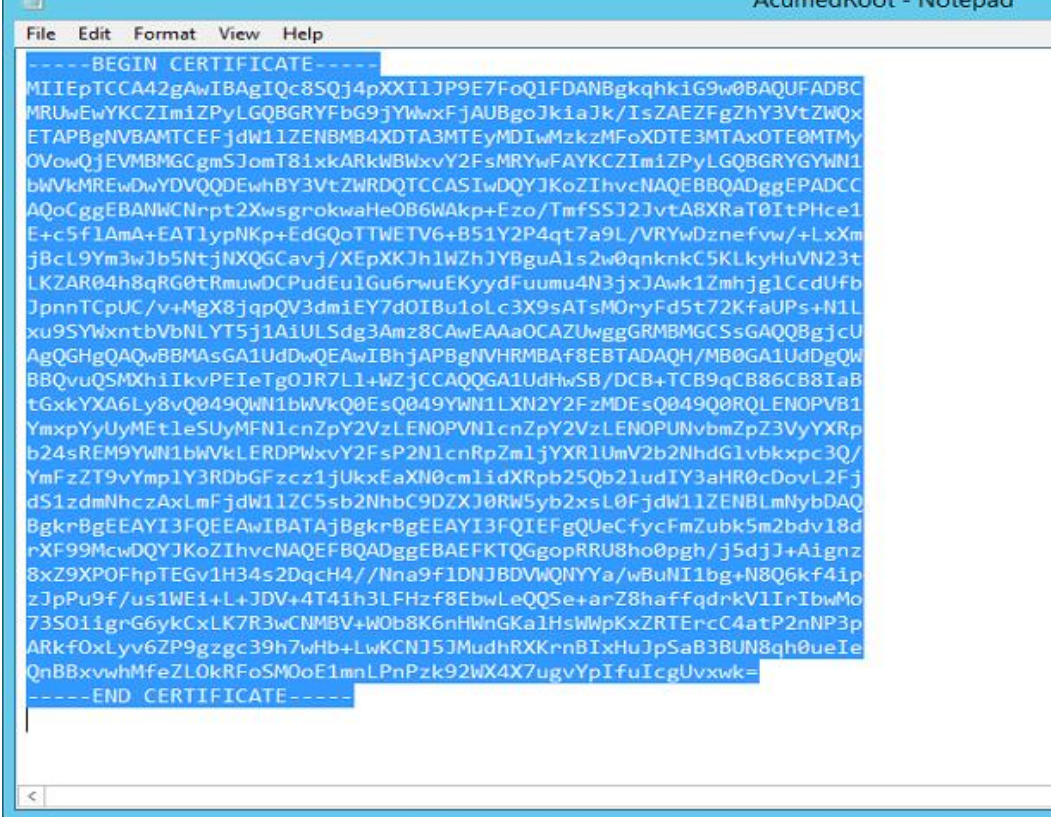

#### **SAPY** Web Dispatcher Administration

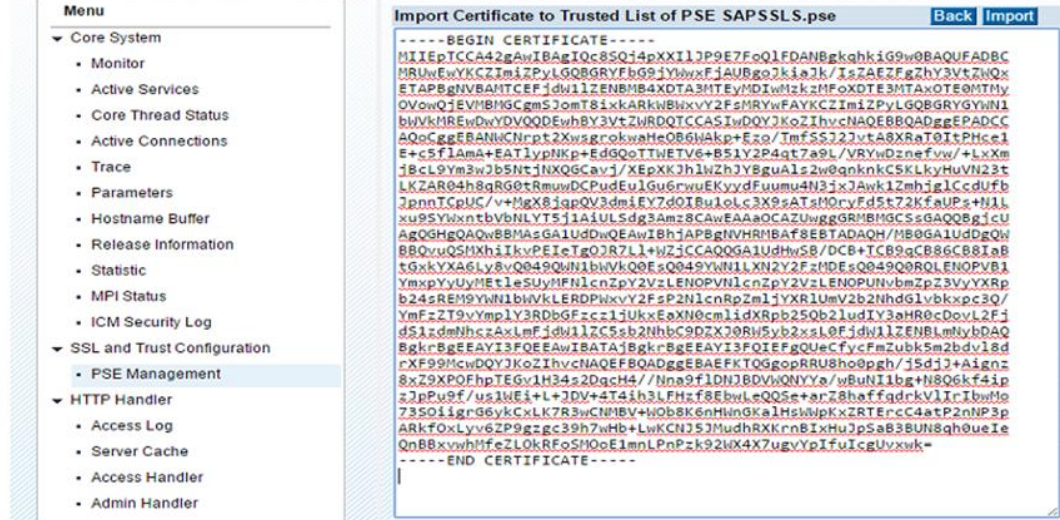

#### AcumedRoot - Notepad

acu-dzrpd13\_WD0\_00 | webadm | Admin rights granted

 $\sqrt[3]{\phantom{1}}$  :

innovate. transform. empower.

 $\Leftrightarrow \Rightarrow C$  **& betps:**//acu-dzrpd13/sap/wdisp/admin/public/default.html<br> $\Omega$  web Dispatcher Administration

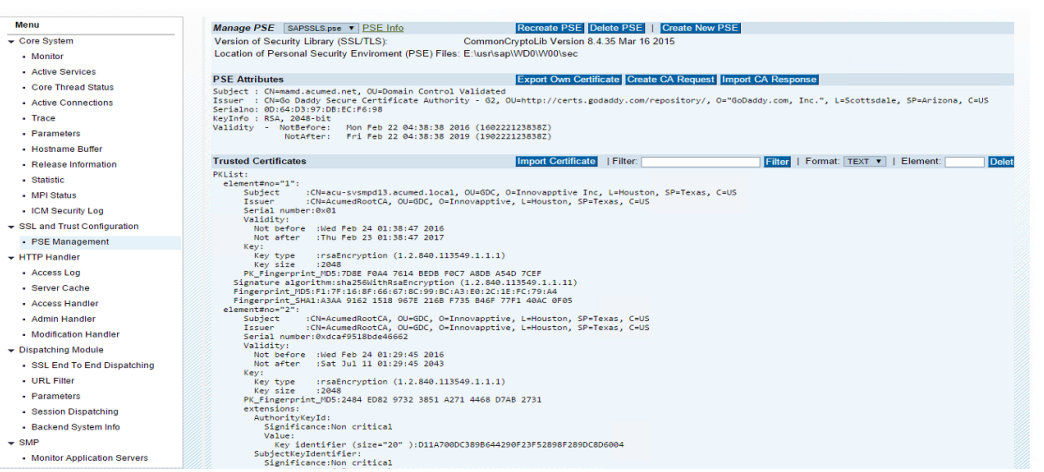

Once Certificates are imported Restart WebDispatcher.

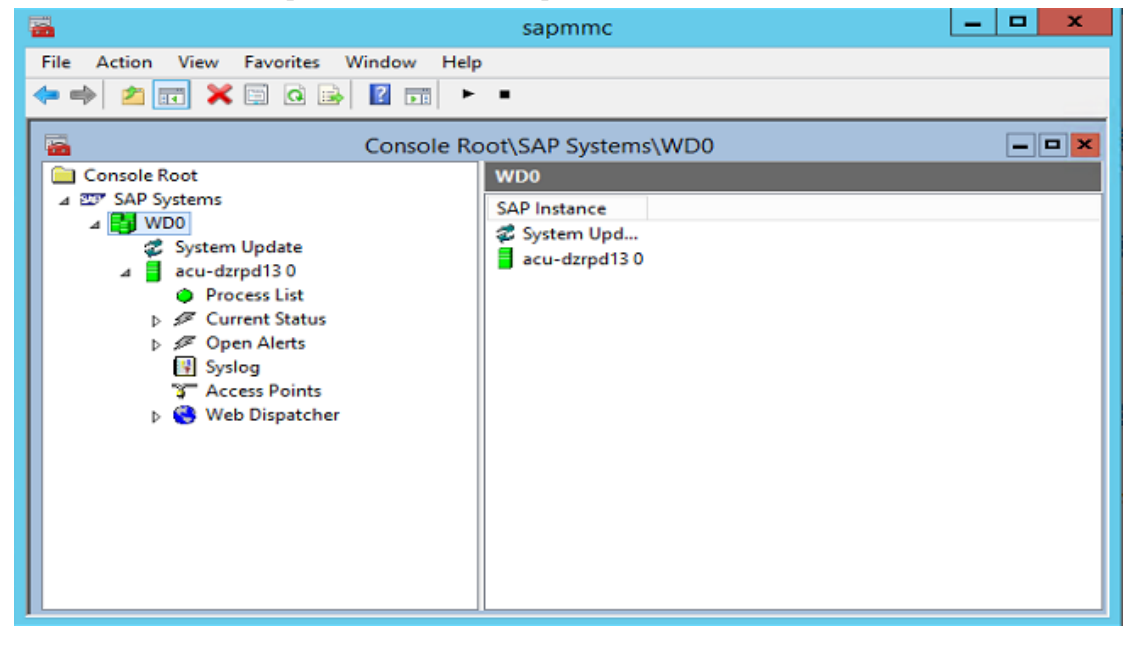

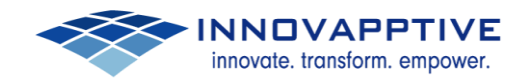

#### Maintain Profile parameters for WebDispatcher to redirect to SMP.

Path: E:\usr\sap\WD0\SYS\profile

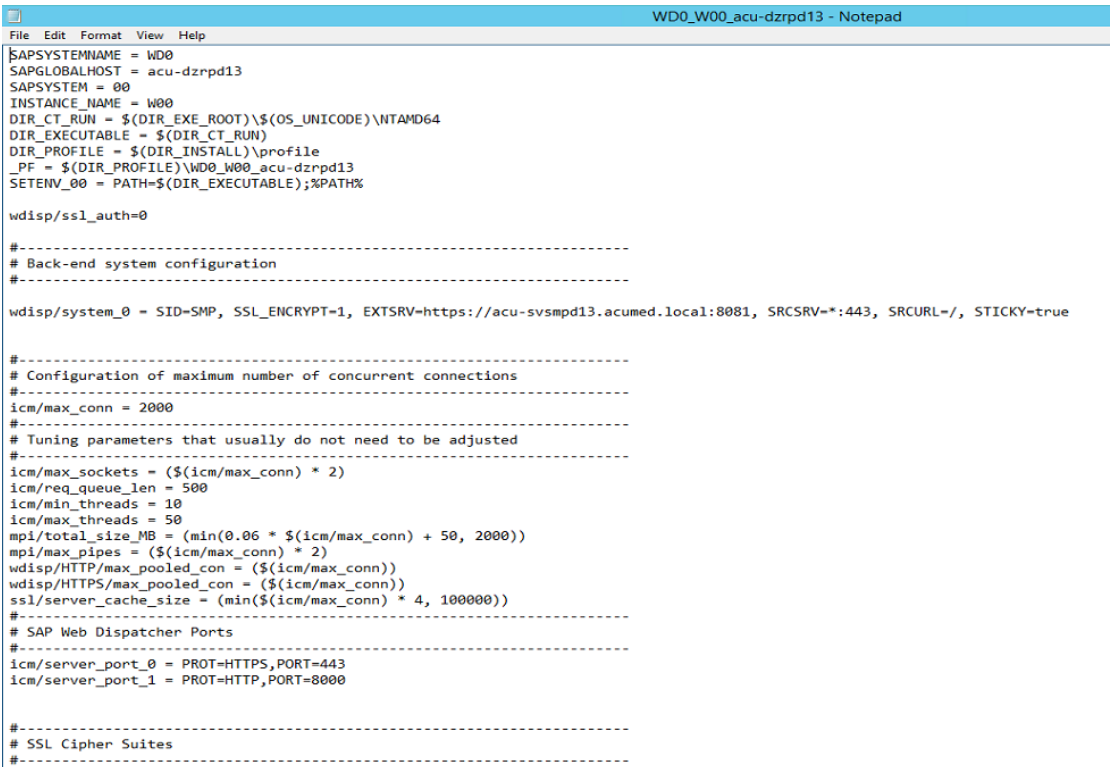

Import the SAP Mobile Platform Server certificate and Root CA into the Web Dispatcher trust store

- 1. Start the Web Administration interface for SAP Web Dispatcher.
- 2. Under SSL and Trust Configuration, choose PSE Management.
- 3. From the Manage PSE drop-down list, choose the client PSE (SAPSSLC.pse).
- 4. Under Trusted Certificates, choose Import Certificate.
- 5. Using a text editor, open the CA certificate used to sign the SAP Mobile
- 6. Platform server certificate. Copy and paste the contents of the certificate into the box and import the certificate
- 7. Repeat the same procedure for Trusting SMP certificate also. If you are using a..pfx certificate we need to convert to .cer(base 64 format)
- 8. Once imported the Root CA/Intermediate Certificates in Web Dispatcher
- 9. Repeat the same steps to import the certificates in SAPSSLA.pse and a.SAPSSLS.pse
- 10. Restart the web dispatcher.
- 11. Now test the Web Dispatcher redirecting to SMP
- 12. The success full redirecting screen as below

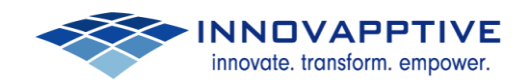

SAP Mobile Platform

 $\bullet$ 

SAP Mobile Platform - Mozilla Firefox

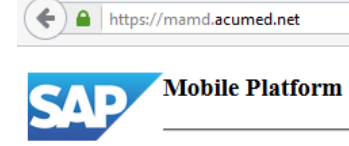

 $\times$  +

Reference Links:

[http://help.sap.com/saphelp\\_nw73/helpdata/en/48/3d993fb08c72d1e10000000a42189](http://help.sap.com/saphelp_nw73/helpdata/en/48/3d993fb08c72d1e10000000a42189c/content.htm) [c/content.htm](http://help.sap.com/saphelp_nw73/helpdata/en/48/3d993fb08c72d1e10000000a42189c/content.htm)

[http://help.sap.com/saphelp\\_banking60/helpdata/en/03/e301e249744a32adc6d23aff1f](http://help.sap.com/saphelp_banking60/helpdata/en/03/e301e249744a32adc6d23aff1f287c/content.htm) [287c/content.htm](http://help.sap.com/saphelp_banking60/helpdata/en/03/e301e249744a32adc6d23aff1f287c/content.htm)